**MANUAL DO USUÁRIO**

**SISTEMA INTEGRADO DE GESTÃO DE SEGURANÇA DE BARRAGENS DE MINERAÇÃO - SIGBM**

**5ª Edição –Outubro/2023**

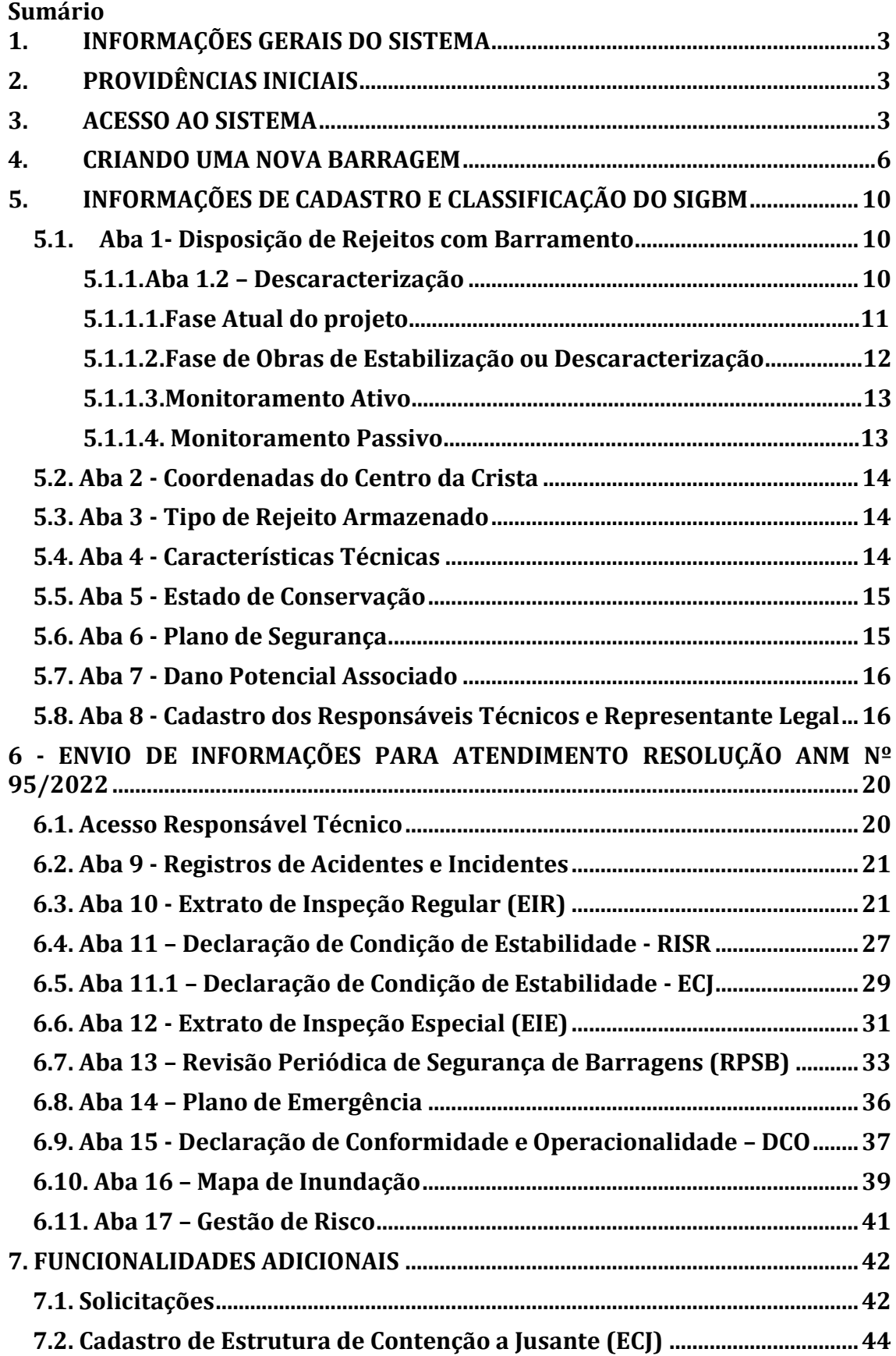

#### **Agência Nacional de Mineração - ANM Superintendência de Segurança de Barragens de Mineração – SBM**

# <span id="page-2-0"></span>1. INFORMAÇÕES GERAIS DO SISTEMA

Bem-vindo ao SIGBM – Sistema Integrado de Gestão de Segurança de Barragens de Mineração. Este sistema tem por objetivo gerenciar as barragens de mineração no território nacional contemplando os módulos para os empreendedores, auditores, fiscais da ANM e sociedade civil.

O SIGBM é gerenciado pela Superintendência de Segurança de Barragens de Mineração da ANM, visando dar maior celeridade, homogeneidade e padronização nos procedimentos fiscalizatórios e gerenciais das barragens de mineração em construção, operação, desativadas ou descaracterizadas, de todo o território nacional, sempre visando o aumento da segurança destas estruturas.

Para dúvidas em relação à utilização do sistema que não estejam contidas neste manual, favor encaminhar e-mail para: [segurancadebarragens@anm.gov.br](mailto:segurancadebarragens@anm.gov.br)

# <span id="page-2-1"></span>2. PROVIDÊNCIAS INICIAIS

- ✓ Os usuários deverão, preteritamente, estar cadastrados no Protocolo Digital, através do sítio eletrônico: **[https://www.gov.br/anm/pt](https://www.gov.br/anm/pt-br/canais_atendimento/protocolo-digital)[br/canais\\_atendimento/protocolo-digital](https://www.gov.br/anm/pt-br/canais_atendimento/protocolo-digital)**;
- ✓ O passo-a-passo de COMO VALIDAR/VINCULAR/ASSOCIAR/OBTER CERTIFICADO DIGITAL DE PESSOA JURÍDICA NO GOV.BR poderá ser verificado na pág. 11 do Manual do Protocolo Digital através do seguinte sítio eletrônico**: [https://www.gov.br/anm/pt](https://www.gov.br/anm/pt-br/assuntos/acesso-a-sistemas/manual-do-protocolo-digital.pdf)[br/assuntos/acesso-a-sistemas/manual-do-protocolo](https://www.gov.br/anm/pt-br/assuntos/acesso-a-sistemas/manual-do-protocolo-digital.pdf)[digital.pdf;](https://www.gov.br/anm/pt-br/assuntos/acesso-a-sistemas/manual-do-protocolo-digital.pdf)**
- ✓ Após realização dos procedimentos acima citados, o usuário terá acesso conforme regras de perfil no SIGBM.

# <span id="page-2-2"></span>3. ACESSO AO SISTEMA

- 3.1. O SIGBM pode ser acessado através do seguinte sítio eletrônico: <https://app.anm.gov.br/SIGBM/Gerenciar>
- 3.2. A tela de acesso ao SIGBM é mostrada a seguir e os perfis **Empreendedor e Responsável Técnico** (Declaração, Declaração – Representante Legal, Inspeção/Vistoria, Declaração DCO, Engenheiro de Registro, Revisão, etc)

devem realizar o *login* no sistema através do botão "Entrar com gov.br" no lado esquerdo da página.

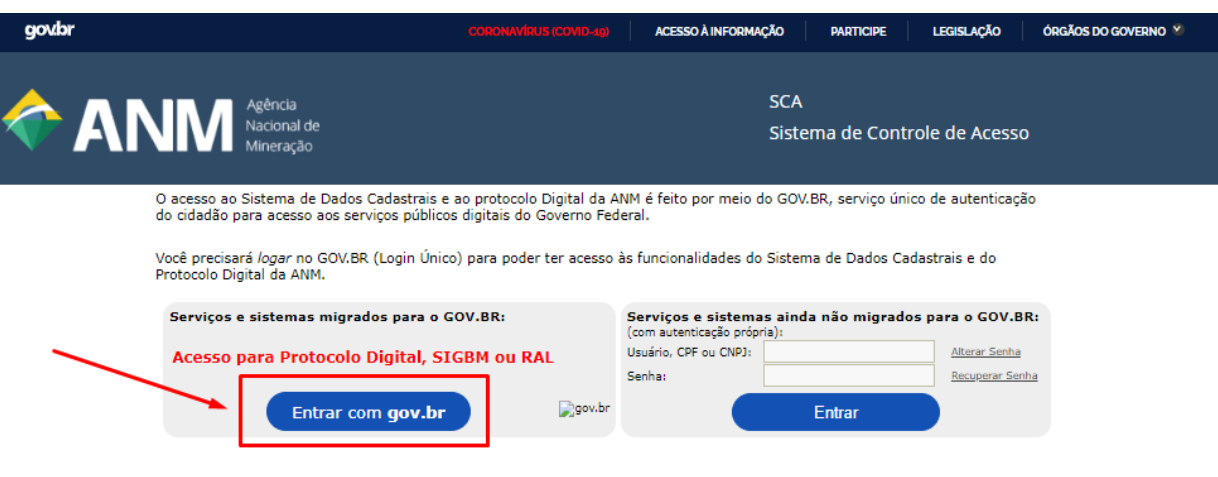

3.3. No sítio do gov.br, deverão ser inseridos os dados de identificação, conforme tela abaixo.

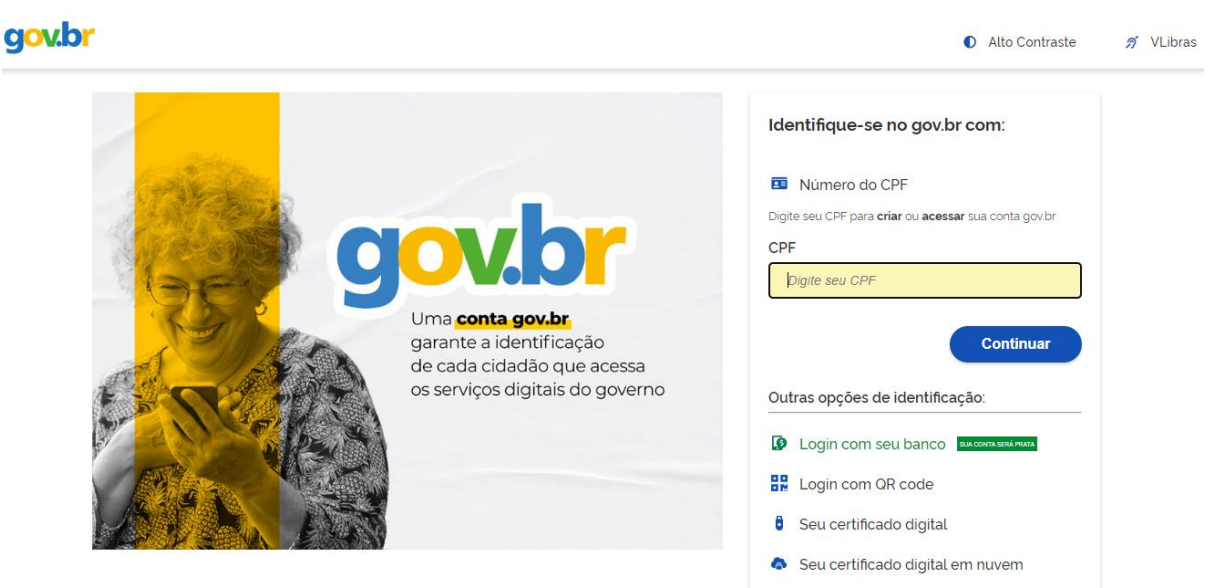

3.4. Quando for o primeiro acesso ao SIGBM, após selecionar o usuário como pessoa física, opção 1, da imagem abaixo, será necessário fazer a atualização cadastral.

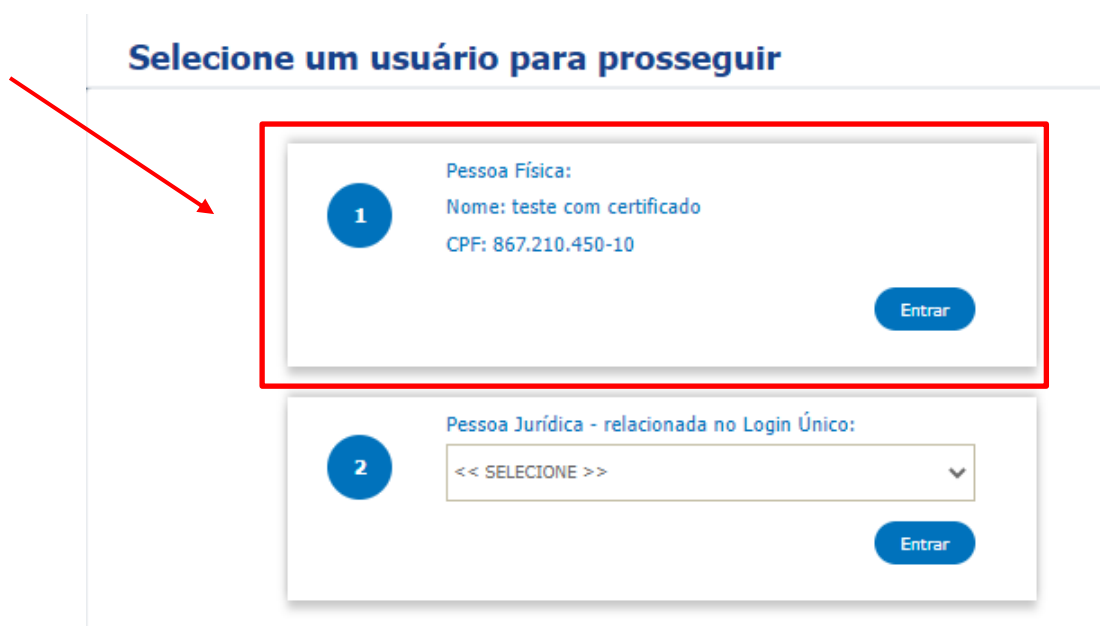

3.5. Para realizar a atualização cadastral, o responsável técnico deverá entrar em Gerenciar - Atualização Cadastral, como na figura abaixo, e preencher as informações solicitadas. O SIGBM executa uma atualização dos novos usuários todos os dias às 00:00 hrs e às 12:00 hrs. Somente após rodar essa atualização, o usuário aparecerá na lista de responsáveis técnicos para serem vinculados às barragens (item 4.5).

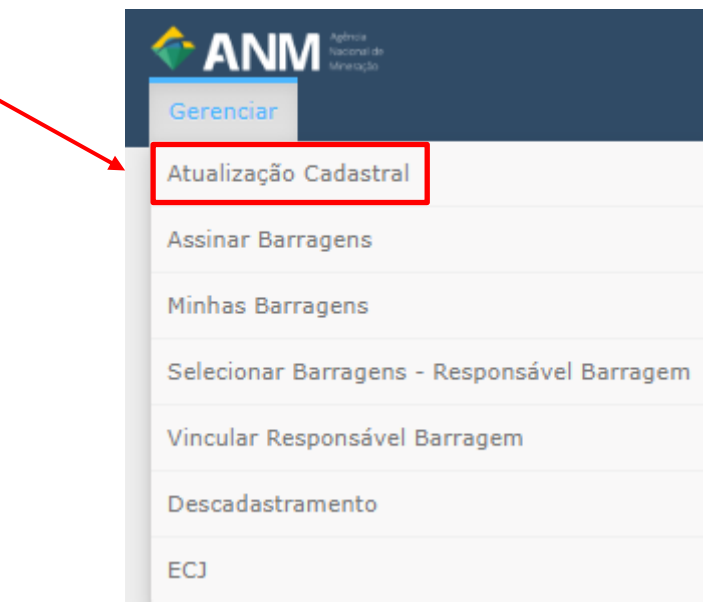

# <span id="page-5-0"></span>4. CRIANDO UMA NOVA BARRAGEM

4.1. Para a criação de uma nova barragem, o empreendedor deverá realizar o login no sistema e entrar por meio da opção 1, caso o empreendimento seja de propriedade de pessoa física, ou por meio da opção 2, caso o empreendimento seja de propriedade de pessoa jurídica, conforme imagens abaixo.

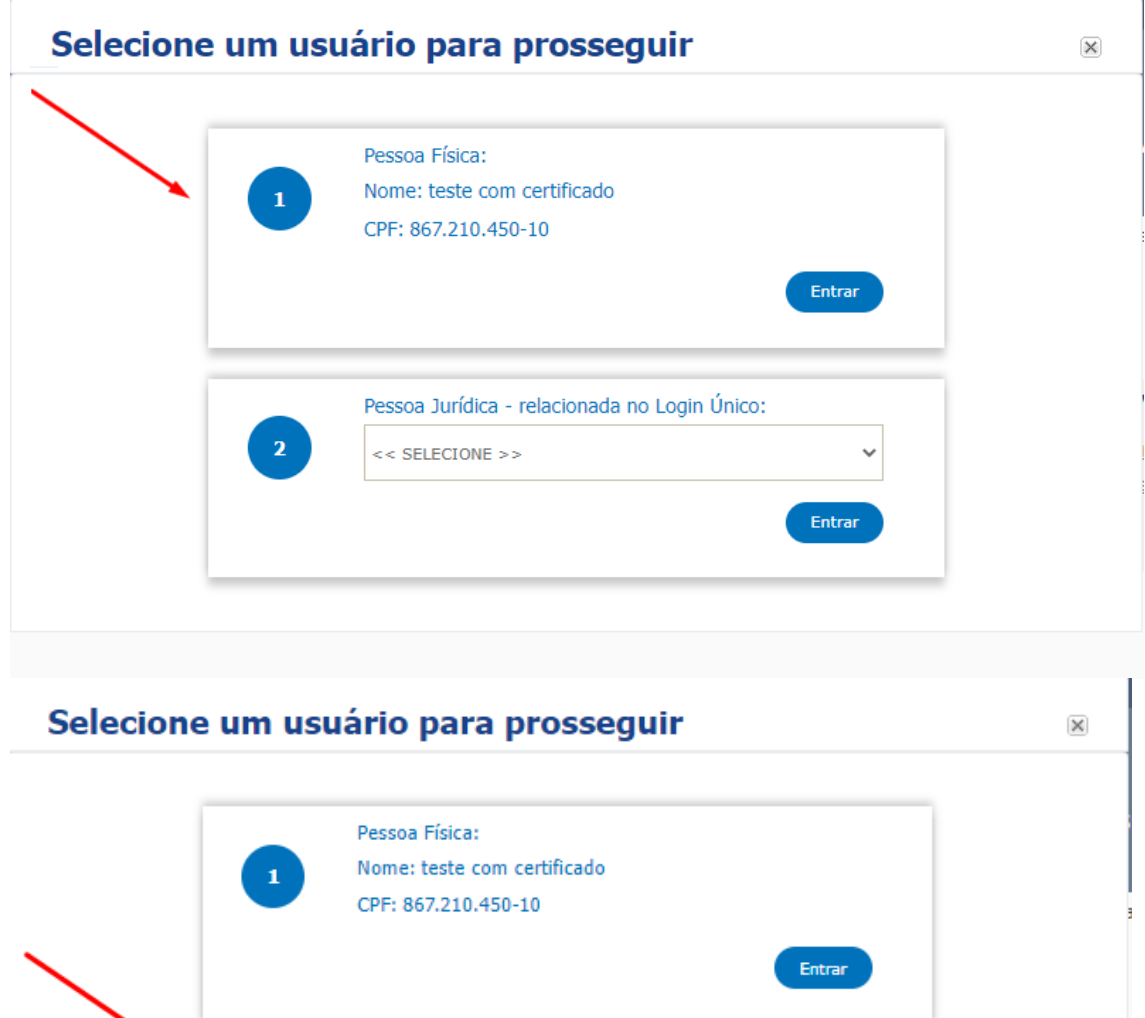

**SIGBM– Sistema Integrado de Gestão de Segurança de Barragens de Mineração Página 6**

Pessoa Jurídica - relacionada no Login Único:

Entrar

 $<<$  SELECIONE >>

4.2. Selecionar Gerenciar – Minhas Barragens – Incluir Nova Barragem

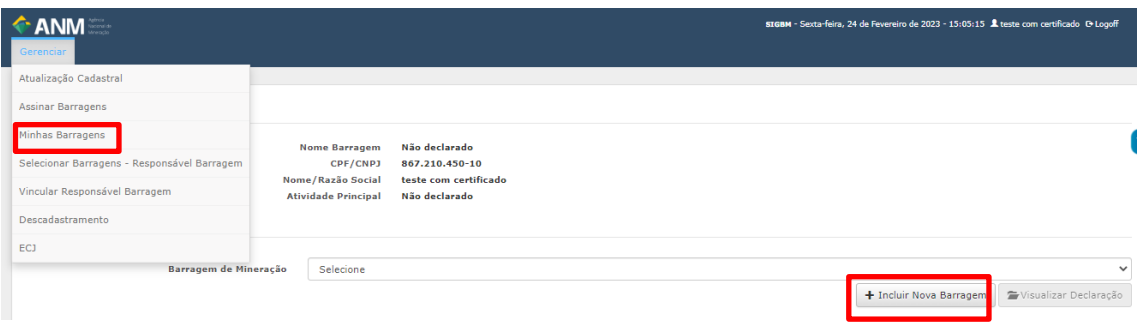

4.3. Preencher as informações da nova barragem e salvar, conforme imagem abaixo

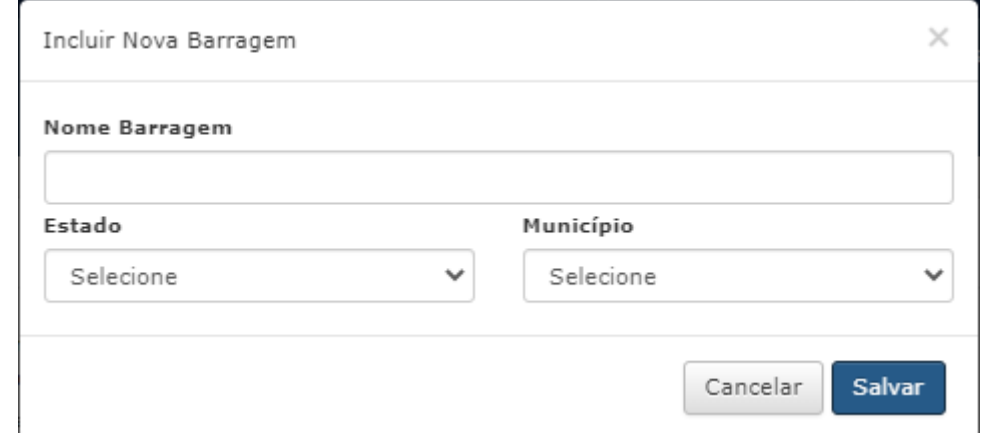

4.4. Para concluir o cadastro da nova Barragem é necessário vincular um responsável técnico à barragem em questão, por meio da opção Gerenciar – Vincular Responsável Barragem.

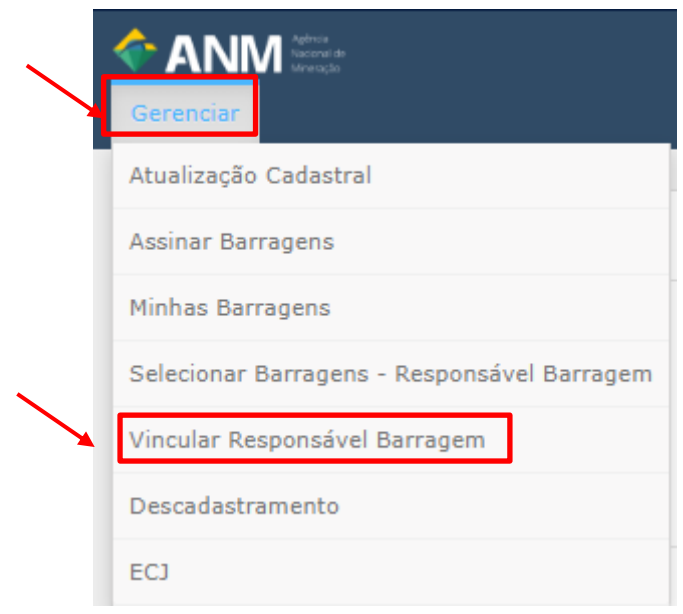

**SIGBM– Sistema Integrado de Gestão de Segurança de Barragens de Mineração Página 7**

4.5. Após entrar nessa opção, deverão ser selecionados o responsável Técnico (passo 1) e a barragem de mineração (passo 2) e posteriormente é necessário clicar no botão adicionar (passo 3) e então em salvar (passo 4), como na imagem abaixo, para que o vínculo seja realizado

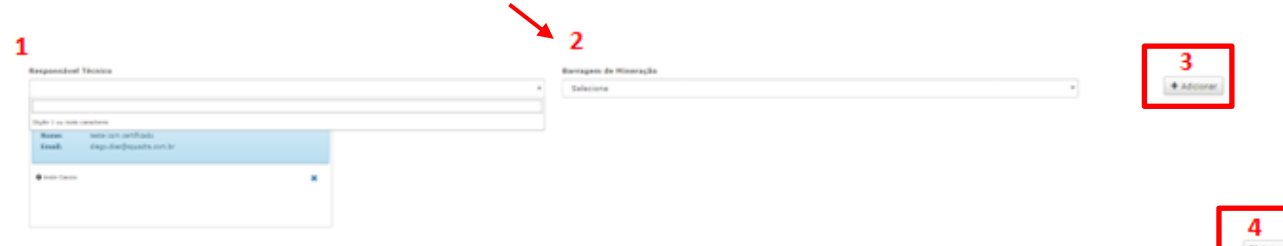

4.6. Para o cadastro das informações da barragem, o responsável técnico (vinculado à barragem), deverá realizar o *login* no sistema e entrar por meio da opção 1, Pessoa Física, conforme imagem abaixo.

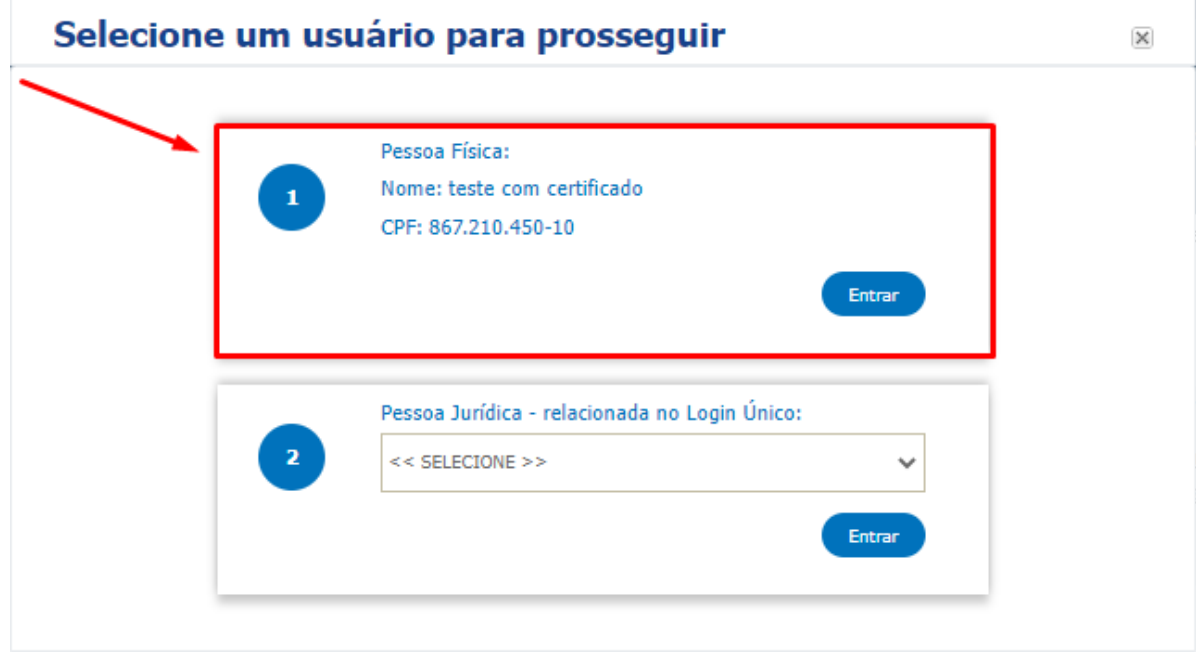

4.7. Selecionar Gerenciar – Selecionar Barragens – Responsável Barragem. Selecionar a barragem e clicar em Atualizar Barragem Existente.

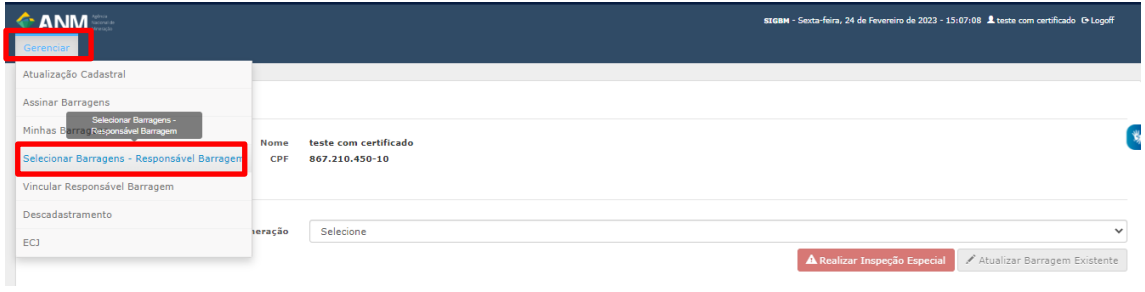

4.8. O responsável deverá preencher o *pop-up* com o termo de compromisso e, após, responder **todas** as informações da barragem, da aba 1 à aba 7 para a finalização do cadastro.

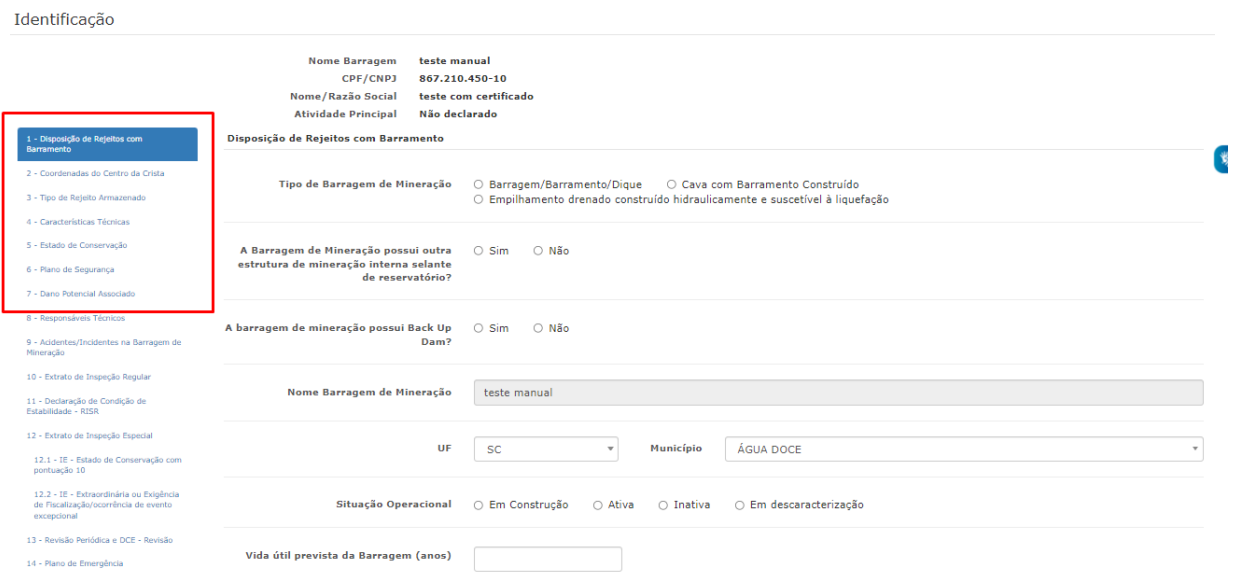

# <span id="page-9-0"></span>5. INFORMAÇÕES DE CADASTRO E CLASSIFICAÇÃO DO SIGBM

#### <span id="page-9-1"></span>5.1. Aba 1- Disposição de Rejeitos com Barramento

- $\checkmark$  Deverão ser preenchidas as informações de tipo de barragem, situação operacional e respondidas as perguntas "A barragem de mineração possui outra estrutura de mineração interna selante de reservatório?", "A barragem de mineração possui ECJ?", "Estrutura com o Objetivo de Contenção", "A Barragem de Mineração está dentro da Área do Processo ANM ou Área de Servidão", "Barragem de mineração é alimentada por usina?"
- ✓ Ao ser selecionado "Em descaracterização" em "Situação Operacional", a aba 1.2 – Descaracterização é habilitada para o preenchimento das informações referentes a descaracterização da estrutura.

#### <span id="page-9-2"></span>5.1.1. Aba 1.2 – Descaracterização

- ✓ Na aba 1.2 deverão ser preenchida as informações acerca da descaracterização da estrutura, conforme § 8º, Art. 3º da Resolução ANM nº 95/2022.
- $\checkmark$  0 campo 'em descaracterização' deve ser marcado assim que iniciarem as tratativas para a descaracterização da estrutura, o que inclui as fases de concepção de projeto.
- $\checkmark$  Essa sub aba contém caixas de seleção múltipla com cada uma refletindo o estado do processo de descaracterização da estrutura. Deve-se selecionar em qual(is) estado(s) a estrutura se encontra, sendo possível a marcação simultânea dos campos 'fase atual de projeto' e 'fase de obras de estabilização', nos casos aplicáveis (ex: obra ocorrendo simultaneamente à fase de projeto da próxima etapa). Abaixo segue o passo-a-passo do preenchimento da aba 1.2.

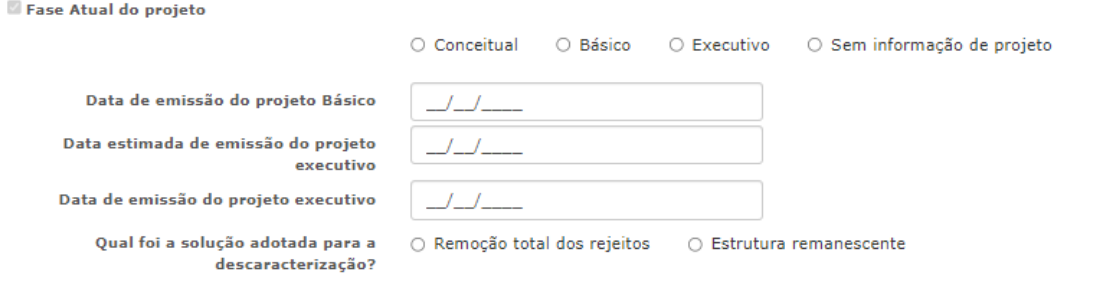

 $\Box$  Fase de obras de estabilização ou descaracterização

□ Em monitoramento ativo

#### <span id="page-10-0"></span>5.1.1.1. Fase Atual do projeto

✓ Situação de projeto em que o processo de descaracterização se encontra. Sua configuração se apresenta no print de tela abaixo:

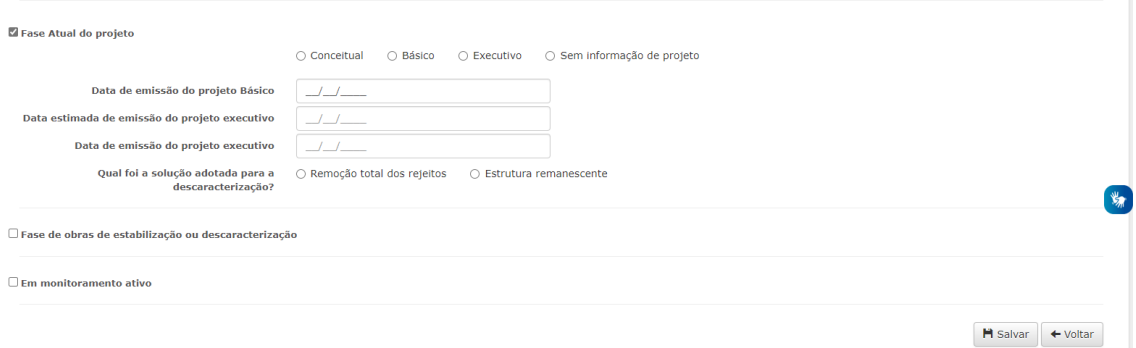

- ✓ Informações relativas à Fase Atual do projeto são de preenchimento obrigatório.
- $\checkmark$  Ao selecionar uma das opções referentes ao tipo de projeto, com exceção ao caso em que em que é selecionado "Sem informação de projeto", os campos de datas são habilitados para preenchimento. Esses campos são de preenchimento não obrigatório, com possibilidade de alteração posterior. No entanto, caso se deseje alterar uma data previamente salva, um campo para justificativa será habilitado com preenchimento obrigatório, conforme a figura a seguir.

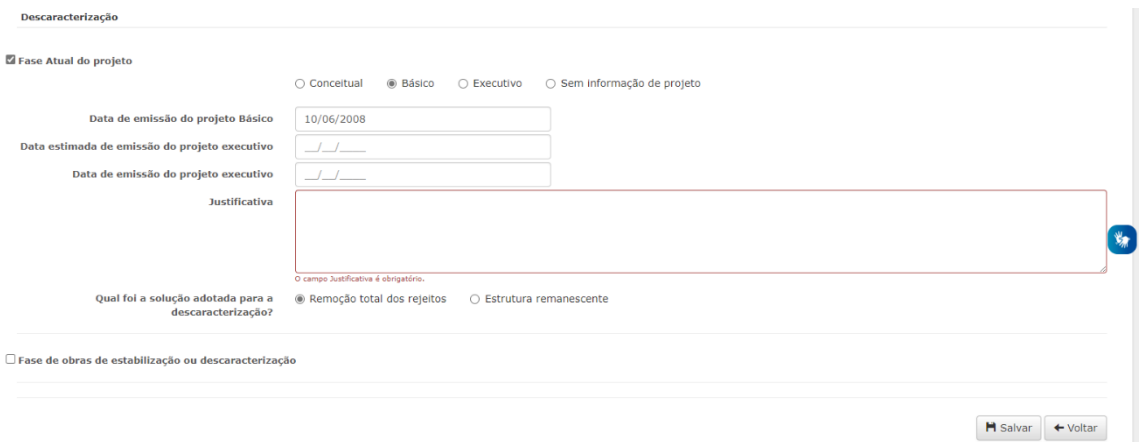

✓ Deve-se também escolher a solução adotada para a descaracterização. Caso a solução seja por Estrutura remanescente, o campo Descrição da Estrutura remanescente, de preenchimento obrigatório, é habilitado. Caso a solução adotada seja a Remoção total dos rejeitos o item Em monitoramento ativo é desabilitado.

#### <span id="page-11-0"></span>5.1.1.2. Fase de Obras de Estabilização ou Descaracterização

- ✓ Ao selecionar a opção de "Fase de Obras de estabilização ou descaracterização" os campos data de início, duração estimada em projeto, data de conclusão e se a barragem voltará a operar? serão habilitados para preenchimento.
- $\checkmark$  Os campos Data de início, Duração estimada em projeto (em meses) e A barragem voltará a operar? são de preenchimento obrigatório. Caso a solução adotada, em Fase Atual do projeto, seja Remoção total dos rejeitos, a opção A barragem voltará a operar? é desabilitada. Ao salvar informações relativas à data de início e duração estimada em meses pela primeira vez, para alterá-las, deve-se justificar no campo Justificativa que é habilitado.

#### √ Fase de obras de estabilização ou descaracterização

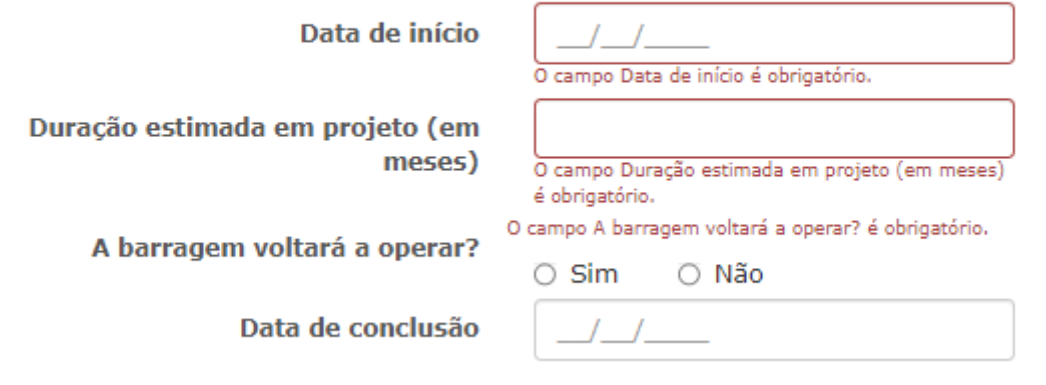

- ✓ Destaca-se que ao iniciar as obras de descaracterização a informação também deve ser reportada na aba 10 – Modificações Estruturais, com indicação de modificações estruturais em andamento conforme orientações do item 6.3.4.
- $\checkmark$  O campo Data de conclusão é de preenchimento não obrigatório inicialmente. Quando as obras de estabilização ou descaracterização forem concluídas, o empreendedor deverá preencher essa informação. Ao selecionar uma data, o item "Em monitoramento ativo" é habilitado automaticamente, com a data de início do monitoramento igual à data de conclusão da fase de obras. Ao salvar a data de conclusão da fase de obras pela primeira vez, o campo fica desabilitado para edição posterior, cabendo ao responsável pela barragem, caso queira alterá-la, submeter uma solicitação de alteração ao gestor da ANM por meio da funcionalidade "Solicitações", através do menu "Gerenciar", conforme descrito no item 7.1., com justificativa para a necessidade de alteração.

✓ Ao concluir as obras de descaracterização a informação também deve ser reportada na aba 10 – Modificações Estruturais, com indicação de modificação concluída conforme orientações do item 6.3.4.

#### <span id="page-12-0"></span>5.1.1.3. Monitoramento Ativo

 $\checkmark$  0 monitoramento ativo é automaticamente habilitado com o preenchimento da data de conclusão da fase de obras de estabilização ou descaracterização. Os demais campos dessa sub aba ficam desbloqueados para a edição conforme print de tela abaixo.

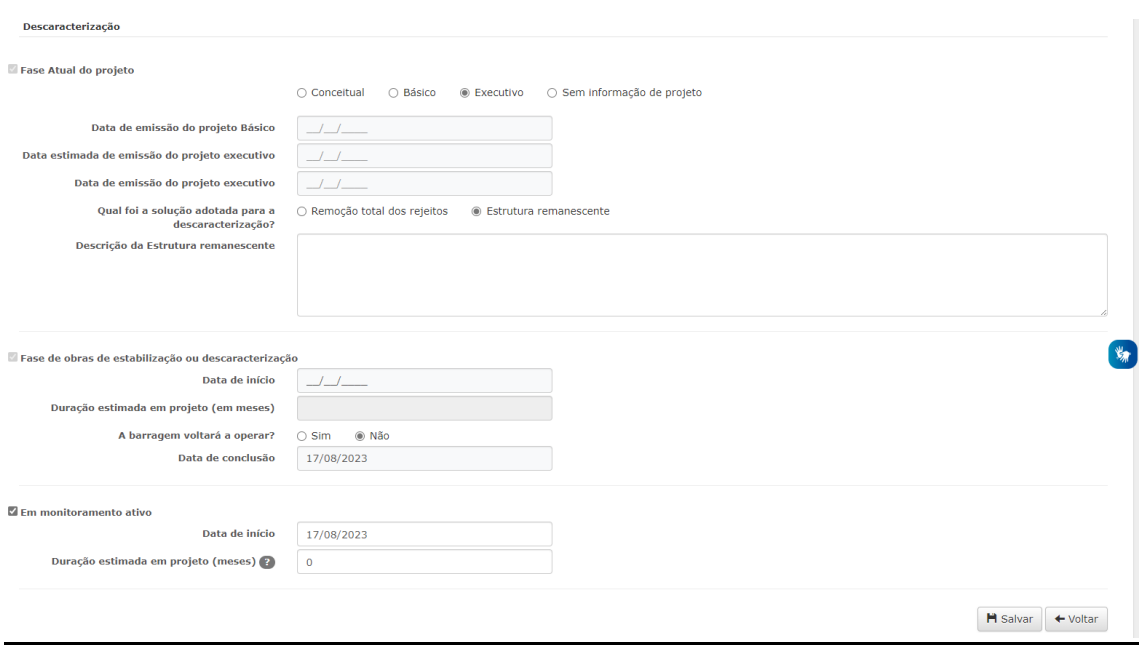

- $\checkmark$  A data de início do monitoramento ativo será preenchida automaticamente com a data de conclusão da fase de obras.
- $\checkmark$  0 campo duração estimada em projeto deve ser superior a 24 meses, conforme o disposto no inciso VIII, alínea "d" do art. 2º da Resolução ANM nº 95/2022.
- $\checkmark$  Caso o(a) usuário(a) deseje editar alguma informação antes de submeter as informações preenchidas, poderá o fazê-lo desmarcando a caixa de seleção de monitoramento ativo e alterar os campos desejados. Após primeiro salvamento com as informações do monitoramento ativo, os demais campos ficam bloqueados para edição.

#### <span id="page-12-1"></span>5.1.1.4. Monitoramento Passivo

✓ Com a finalização do monitoramento ativo, o empreendedor poderá seguir dois caminhos:

- a) Solicitar o descadastramento da estrutura, ou
- b) Solicitar a entrada da estrutura em monitoramento passivo.
- $\checkmark$  A opção monitoramento passivo somente é habilitada após a aprovação da ANM da solicitação de entrada nessa fase, conforme consta no item 7.1 deste manual ("Solicitações"). Após análise e aprovação da entrada da estrutura no monitoramento passivo, os demais campos ficarão bloqueados para a edição conforme imagem abaixo.

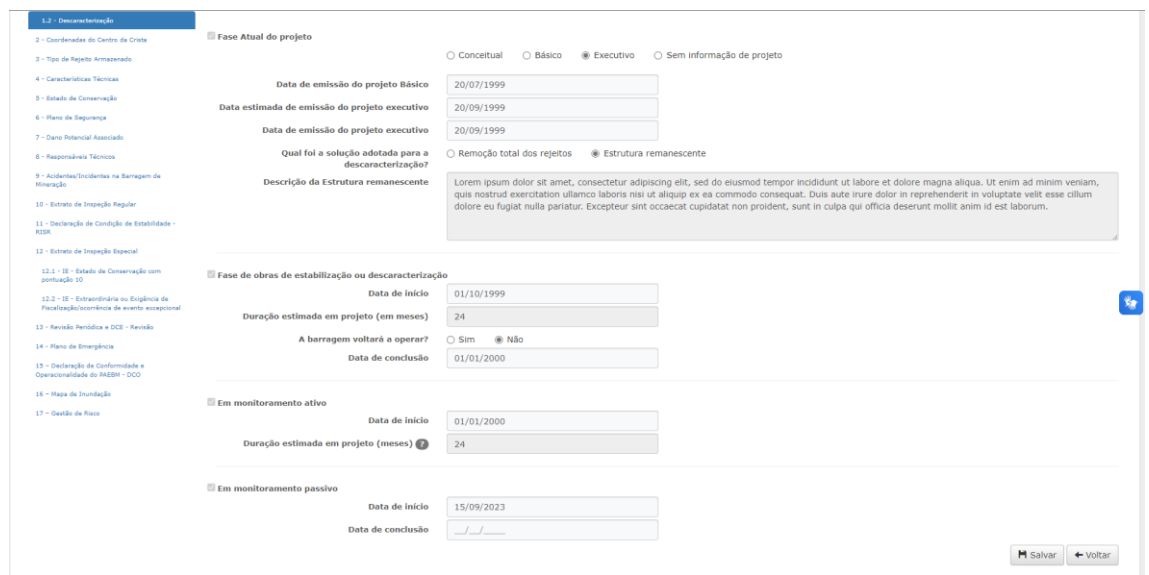

# <span id="page-13-0"></span>5.2. Aba 2 - Coordenadas do Centro da Crista

 $\checkmark$  Deverão ser preenchidas as informações de localização (latitude e longitude) e processos associados.

#### <span id="page-13-1"></span>5.3. Aba 3 - Tipo de Rejeito Armazenado

 $\checkmark$  Deverão ser preenchidas as informações gerais do rejeito. Esta aba fica desabilitada quando for informado na Aba 1 que a estrutura é de contenção de sedimentos.

#### <span id="page-13-2"></span>5.4. Aba 4 - Características Técnicas

 $\checkmark$  Deverão ser preenchidas as informações de altura máxima atual e de projeto, comprimento da crista atual e de projeto, descarga máxima do vertedouro, área do reservatório, tipo de barragem (material de construção), tipo de fundação, Tempo de Recorrência da Vazão de projeto, drenagem interna, controle de compactação, inclinação média dos taludes na sessão principal, método construtivo, tipo de alteamento, tipo de instrumentação e se a barragem possui manta impermeabilizante.

- ✓ Para as barragens enquadradas na PNSB os campos Altura Máxima Atual e Comprimento Atual da Crista somente podem ser atualizados pelas informações do EIR (Aba 10).
- ✓ Os campos Fundação, Tempo de Recorrência da Vazão do Projeto, Drenagem Interna, Controle de Compactação, Inclinação Média dos taludes na seção principal, Método Construtivo da Barragem e Instrumentação ficam desabilitados para edição por parte dos empreendedores, pois esses itens geram mudança na classificação.
- ✓ Caso o empreendedor verifique a necessidade de alterar essas informações, deverá protocolar documentos no processo SEI, solicitando a alteração das informações não editáveis, enviando os documentos comprobatórios, via funcionalidade Solicitações (descrita no item 7.1).
- ✓ No caso de barragens com a situação operacional "em construção" somente estarão habilitados os campos: Altura máxima do projeto licenciado (m) e Comprimento da crista do projeto (m);

# <span id="page-14-0"></span>5.5. Aba 5 - Estado de Conservação

- $\checkmark$  Deverão ser preenchidas as informações de confiabilidade das estruturas extravasoras, percolação, deformações e recalque, deterioração dos taludes/ paramentos e drenagem superficial, além da data de constatação da anomalia (quando houver anomalia de pontuação 10).
- ✓ Esta aba fica bloqueada para edição para barragens não enquadradas na PNSB.
- $\checkmark$  Após o preenchimento inicial, os itens dessa aba ficam desabilitados para edição por parte dos empreendedores, pois geram mudança na classificação. No entanto, caso haja atualização do estado de conservação pelo empreendedor na aba 10 (Extrato de Inspeção Regular – EIR) e o estado de conservação receber pontuação 10 (somente nesse caso), será atualizada a informação na aba 5.
- ✓ Cada item respondido com pontuação 10 gera uma anomalia na funcionalidade de Inspeção Especial (Aba 12.1).
- ✓ Quando há anomalia com pontuação 10, automaticamente o estado de conservação da aba 10 – EIR é atualizado. Somente pode ser retirada essa pontuação, após anomalia extinta ou controlada e assinatura da Declaração de Encerramento de Emergência na aba 14.

# <span id="page-14-1"></span>5.6. Aba 6 - Plano de Segurança

 $\checkmark$  Deverão ser preenchidas as informações de Documentação de projeto, Estrutura organizacional e qualificação técnica dos profissionais na equipe de Segurança da Barragem, Manuais de Procedimentos para Inspeções de Segurança e Monitoramento, PAEBM, Relatórios de inspeção e monitoramento da instrumentação e de Análise de Segurança, Possui certificações em vigor.

- ✓ Esta aba fica bloqueada para edição para barragens não enquadradas na PNSB.
- $\checkmark$  Após o preenchimento inicial, os itens dessa aba ficam desabilitados para edição por parte dos empreendedores, pois geram mudança na classificação.
- ✓ Para as barragens com DPA ALTO ou MÉDIO, sendo que se for médio o item de pontuação 10 de Existência de população a jusante deve estar selecionado na Aba 7 (Dano Potencial Associado), um novo campo é habilitado. Esse é referente a pergunta: "**Há sistema automatizado de acionamento de sirenes instaladas fora da mancha de inundação e outros mecanismos adequados ao eficiente alerta na ZAS, instalados em lugar seguro, e dotados de modo contra falhas em caso de rompimento da estrutura, complementando os sistemas de acionamento manual no empreendimento e o remoto?"** Essa pergunta pode ser editada pelo empreendedor a qualquer momento.

# <span id="page-15-0"></span>5.7. Aba 7 - Dano Potencial Associado

- ✓ Deverão ser preenchidas as informações de Volume atual e de projeto do reservatório, Capacidade Total do Reservatório, Existência de população a jusante, Número de pessoas afetadas a jusante em caso de rompimento da barragem, Existência ou Não de comunidade na ZAS conforme art. 54 da Resolução nº 95/2022, Impacto ambiental e Impacto sócio-econômico.
- $\checkmark$  Para as barragens enquadradas na PNSB, os campos Volume Atual do Reservatório e Capacidade Total do Reservatório são atualizados pelas informações do EIR (Aba 10).
- $\checkmark$  Após o preenchimento inicial, os itens dessa aba ficam desabilitados para edição por parte dos empreendedores, pois geram mudança na classificação.

# <span id="page-15-1"></span>5.8. Aba 8 - Cadastro dos Responsáveis Técnicos e Representante Legal

- ✓ Através da aba 8 do SIGBM, devem ser cadastrados os responsáveis técnicos das estruturas e o representante legal do empreendimento para viabilizar algumas ações no sistema, como envio de EIR, EIE, DCE, DCO e DCE ECJ.
- ✓ Para as barragens não enquadradas da PNSB, estão disponíveis as seguintes opções: Construção Barragem, Manutenção/Operação Barragem, Modificação Estrutural/Alteamento e Projeto Barragem. Já para as barragens enquadradas na PNSB, além das opções já citadas, tem-se: Coordenador de PAEBM, Declaração, Declaração ECJ, Declaração – Representante Legal, Inspeção/Vistoria, Declaração DCO, Engenheiro de Registro e Revisão. Os auditores externos também deverão estar relacionados nessa aba.

**Conforme art. 64 da Resolução ANM nº 95/2022, os documentos e ações técnicas referenciadas na Resolução, tais como estudos, planos, projetos, construções, inspeções, declarações e relatórios, devem ser confiados a profissionais legalmente habilitados pelo Sistema Conselho Federal de Engenharia e Agronomia – CONFEA / Conselho Regional de Engenharia e Agronomia - CREA, e ser objeto de Anotação de Responsabilidade Técnica (ART), com indicação explícita, no campo de atividade técnica da ART, da atribuição profissional para prestação de serviços ou execução, conforme o caso, de projeto, construção, operação ou manutenção de barragens. operação ou manutenção de barragens.**

5.8.1. Para realizar o cadastro nessa aba, o empreendedor deverá realizar o *login* no sistema e entrar através da opção 1, caso o empreendimento seja de propriedade de pessoa física, ou através da opção 2, caso o empreendimento seja de propriedade de pessoa jurídica, conforme imagens abaixo.

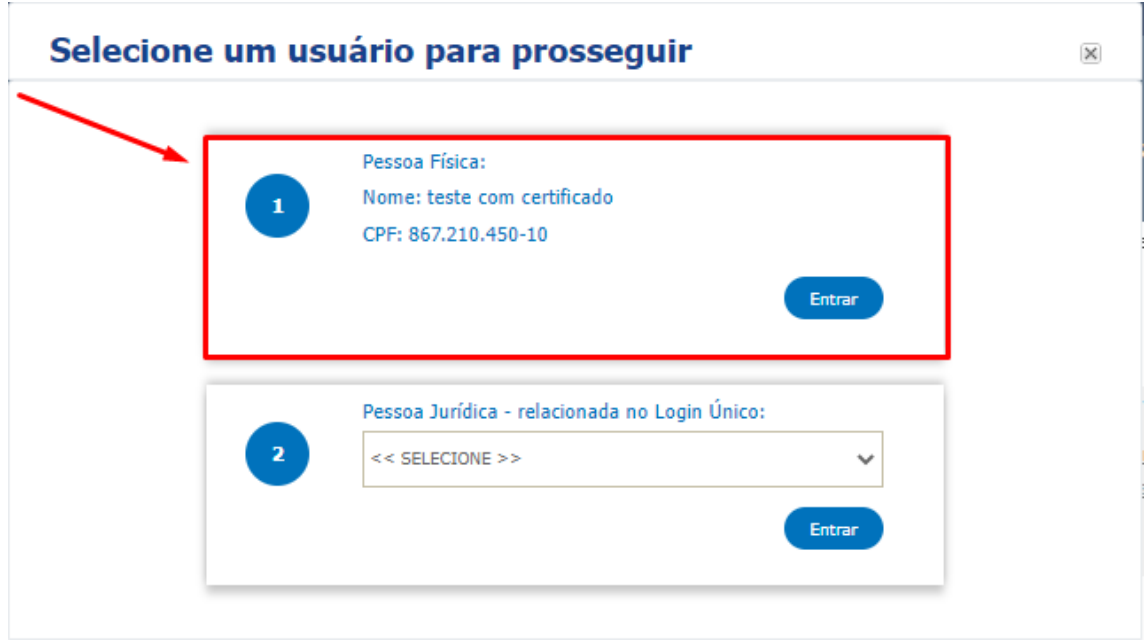

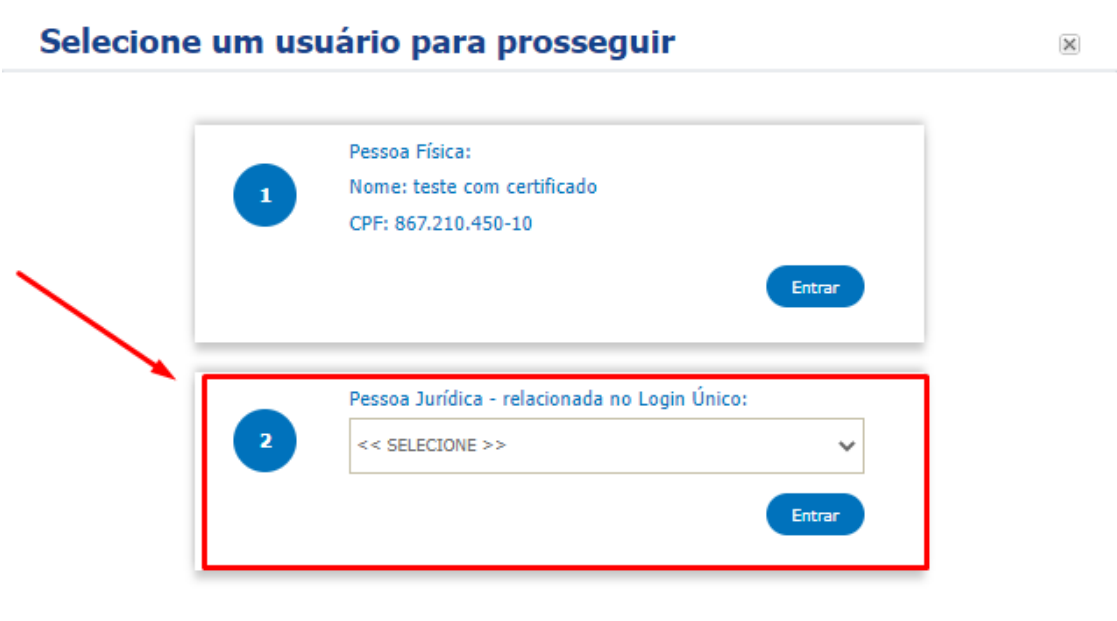

# 5.8.2. Selecionar Gerenciar – Minhas Barragens

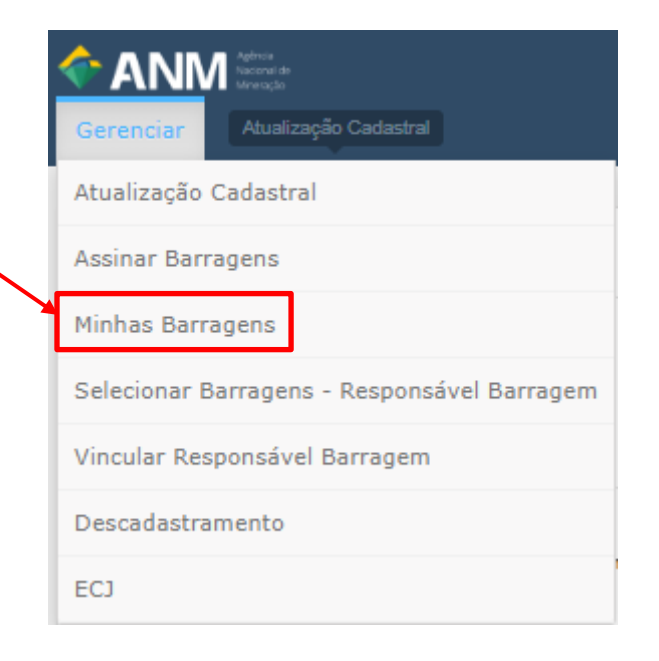

5.8.3. Após isso, selecionar a estrutura, escolher Visualizar Declaração

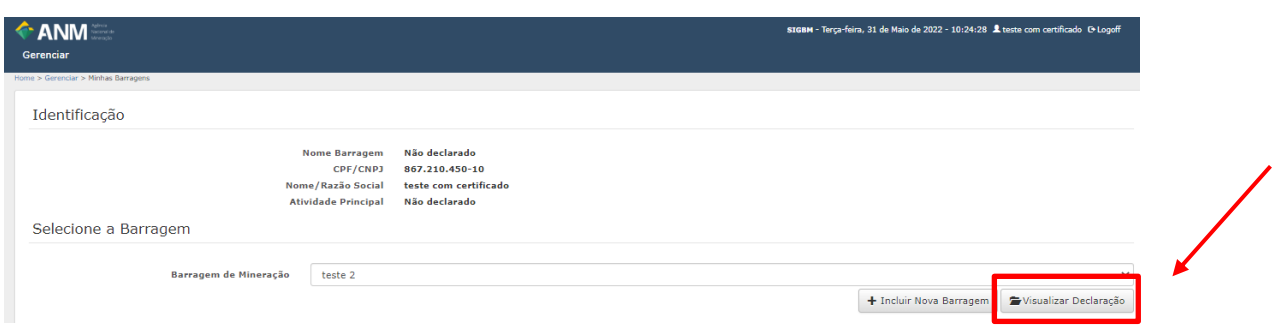

5.8.4. Então, deverá ser selecionada a aba 8 – Responsáveis Técnicos. Selecionar "sim" para a pergunta "Tem responsável técnico?". Escolher na lista o tipo de Responsável Técnico e selecionar o CPF ou o nome do Responsável Técnico na lista existente.

5.8.5. Posteriormente, preencher as informações requeridas para cada tipo de responsável técnico, clicar no botão adicionar e por último no botão salvar e avançar, conforme print abaixo.

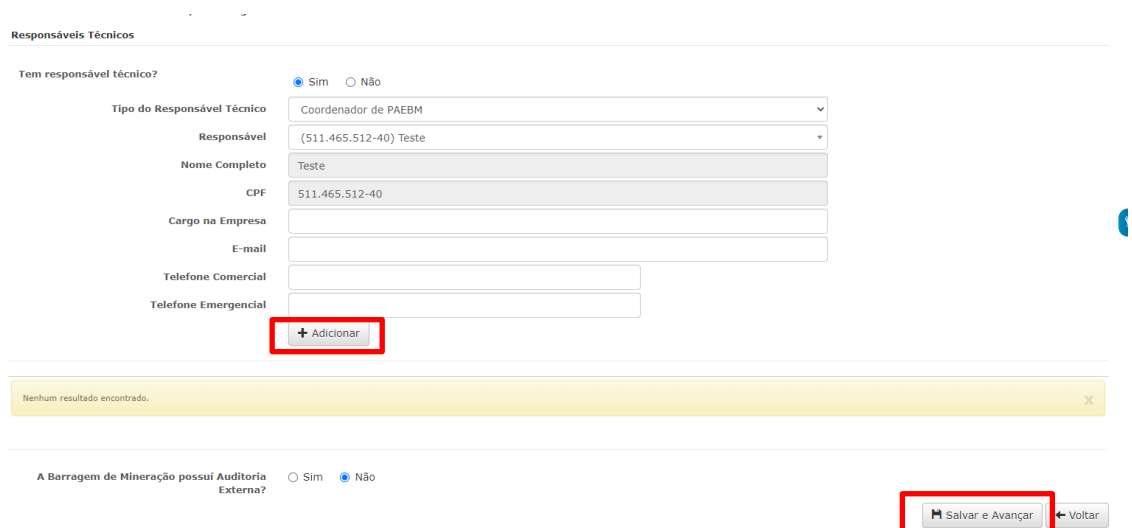

5.8.6. Caso o usuário não esteja na lista existente, deverá selecionar a opção OUTROS, conforme print abaixo, o que permitirá a adição de um novo usuário.Responsáveis Técnicos

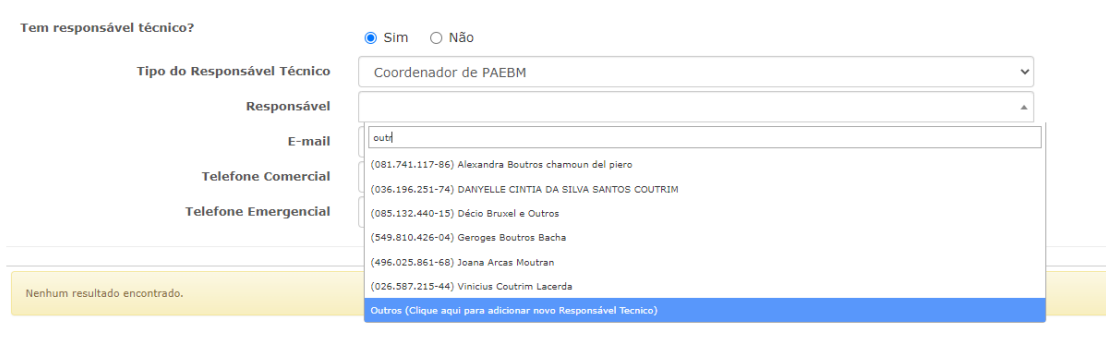

5.8.7. Para adicionar o novo usuário deverão ser preenchidas o CPF e o Nome Completo

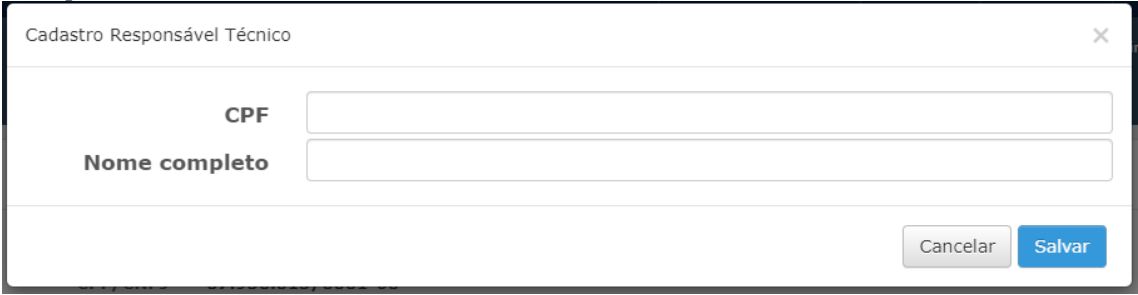

5.8.9. Após esse passo, o novo responsável técnico receberá um e-mail para realizar a atualização cadastral e seus dados ficarão disponíveis para serem adicionados como responsável técnico da aba 8.

# <span id="page-19-0"></span>6 - ENVIO DE INFORMAÇÕES PARA ATENDIMENTO RESOLUÇÃO ANM

# Nº 95/2022

 $\checkmark$  As abas 9 até 17 referem-se ao cumprimento de obrigações conforme Resolução ANM nº 95/2022.

## <span id="page-19-1"></span>6.1. Acesso Responsável Técnico

6.1.1. Após o cadastro da barragem, para ter acesso a essas abas, o responsável técnico vinculado à estrutura (item 4.4) deverá estar logado no sistema como pessoa física (item 4.6), após isso deverá ir na opção Gerenciar > Selecionar Barragens – Responsável Barragem.

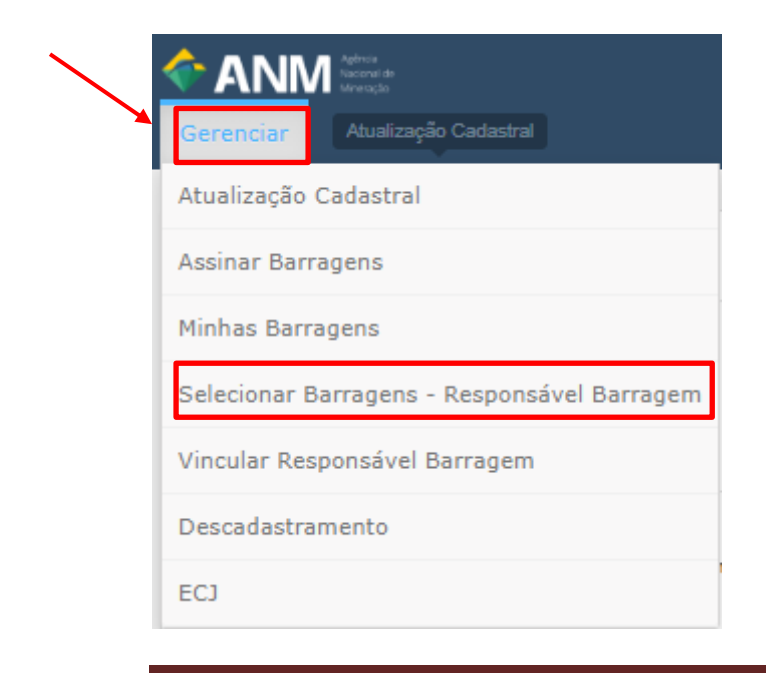

**SIGBM– Sistema Integrado de Gestão de Segurança de Barragens de Mineração Página 20**

6.1.2. Assim, aparecerá a lista de quais barragens o responsável técnico está vinculado e poderá enviar as informações das abas 9 até 17.

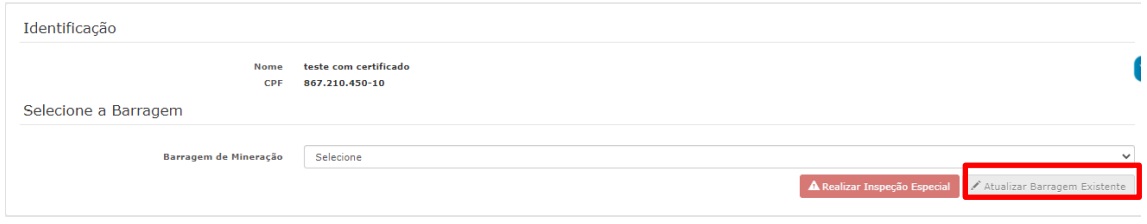

6.1.3. Após selecionar a barragem na lista, o responsável técnico poderá atualizar as informações das barragens existentes.

#### <span id="page-20-0"></span>6.2. Aba 9 - Registros de Acidentes e Incidentes

- ✓ Todos os acidentes e incidentes da barragem deverão ser registrados na aba 9 do SIGBM.
- $\checkmark$  No caso de acidente, o empreendedor tem até 6 (seis) meses após a data da ocorrência do acidente para enviar, via SIGBM, o RCCA (Relatório de Causas e Consequências do Acidente), conforme §2º do art. 43 da Resolução ANM nº 95/2022.
- ✓ O envio do documento, juntamente com a ART do responsável técnico por sua elaboração, deverá ser feito no botão de ações da grid do acidente.

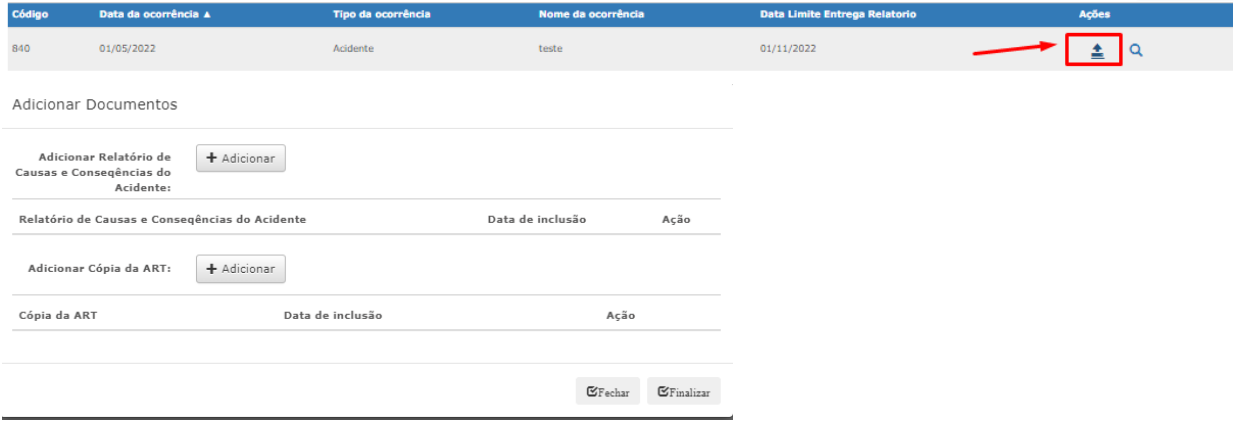

# <span id="page-20-1"></span>6.3. Aba 10 - Extrato de Inspeção Regular (EIR)

- $\checkmark$  Os EIRs das barragens deverão ser enviados quinzenalmente à ANM, conforme art. 19 da Resolução ANM nº 95/2022, através da aba 10 do SIGBM.
- ✓ O responsável técnico pelo envio do EIR deverá estar cadastrado na aba 8 do SIGBM como tipo "Inspeção/Vistoria" e estar vinculado à barragem conforme descrito no item 4.4.

**SIGBM– Sistema Integrado de Gestão de Segurança de Barragens de Mineração Página 21**

- ✓ Para preenchimento do EIR o responsável técnico deverá realizar o *login* no sistema, conforme descrito no item 4.6.
- ✓ A aba 10 é composta por 4 sub abas: Informações da Vistoria, Estado de Conservação da Vistoria, Modificações Estruturais e Justificativa envio extraordinário.

6.3.1. Para início do preenchimento da EIR, o Responsável Técnico deve selecionar o seu nome, sendo que automaticamente aparecerá as informações relativas ao seu cargo, CREA e ART, além da data que a vistoria foi realizada. No campo "Nome Vistoria", deve ser selecionada a quinzena do ano na qual o EIR se refere, caso uma barragem entre na PNSB em qualquer época do ano, a primeira inspeção regular estará sempre relacionada à quinzena vigente, e não necessariamente à primeira quinzena do ano.

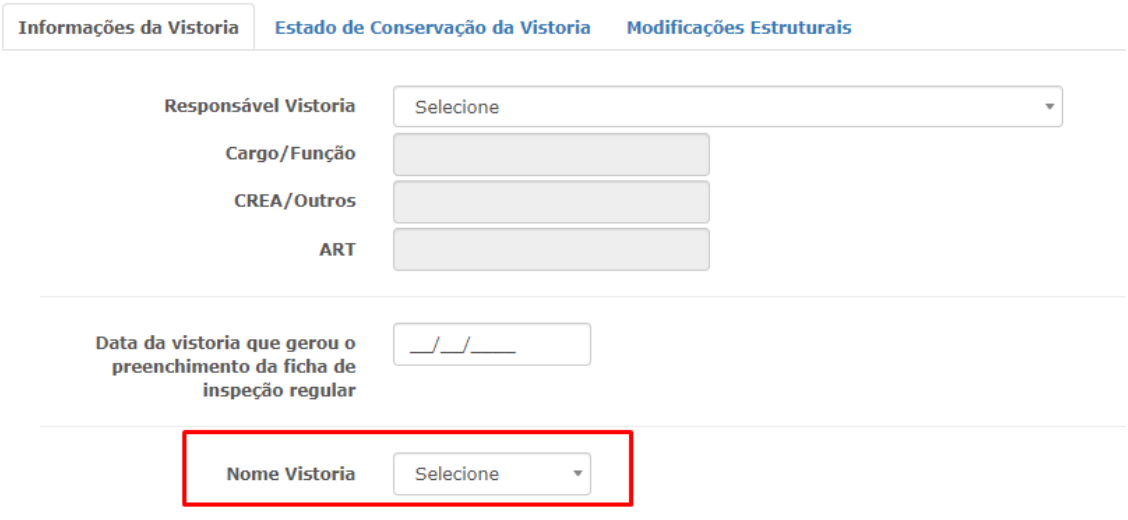

6.3.2. No caso do envio de mais de um EIR na mesma quinzena, o campo Nome Vistoria será preenchido automaticamente com o nº da quinzena seguido do termo Extraordinário. Nesse caso a aba "justificativa envio extraordinário" fica habilitada e deve ser obrigatoriamente preenchida pelo empreendedor.

6.3.3 Informações da Vistoria: Além das informações gerais da vistoria (fatores de segurança, linha de praia, borda livre, etc), são listados todos os "gatilhos" ativos que colocaram a barragem em nível de alerta ou emergência.

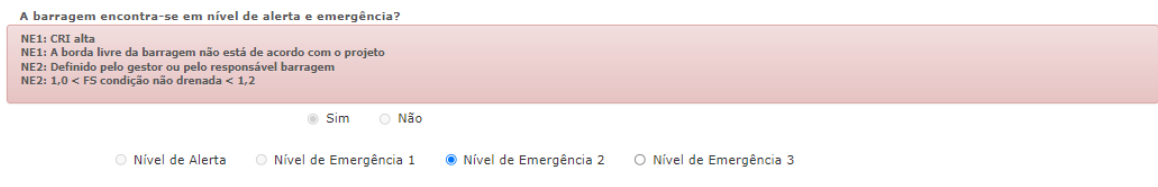

**SIGBM– Sistema Integrado de Gestão de Segurança de Barragens de Mineração Página 22**

Para as barragens enquadradas na PNSB, os campos Altura Máxima Atual e Comprimento Atual da Crista atualizam a aba 4 – Características Técnicas. O mesmo acontece com os campos Volume Atual do Reservatório e Capacidade Atual do Reservatório, que ao ser preenchido atualizam a aba 7 – Dano Potencial Associado.

6.3.4. Estado de Conservação da Vistoria: Caso seja marcada pontuação 10 para alguma das perguntas dessa aba, o sistema automaticamente inicia uma Inspeção de Segurança Especial (ISE) na aba 12.1 do SIGBM. Até que a anomalia da aba 12.1 seja finalizada (classificada como extinta ou controlada) e a Declaração de Encerramento Assinada (DEE) na aba 14, a pergunta com pontuação 10 fica desabilitada para edição durante o preenchimento do EIR.

6.3.5. Modificações Estruturais: As modificações estruturais de alteamento e rebaixamento do maciço, descaracterização ou outras, deverão ser informadas nessa aba. A aba de modificações estruturais funciona da seguinte forma:

a) Quando há qualquer alteração estrutural na barragem deve ser selecionada a opção "modificações estruturais" – sim. Quando essa seleção é realizada, o SIGBM libera os campos Barragem em alteamento ou Barragem em rebaixamento de maciço.

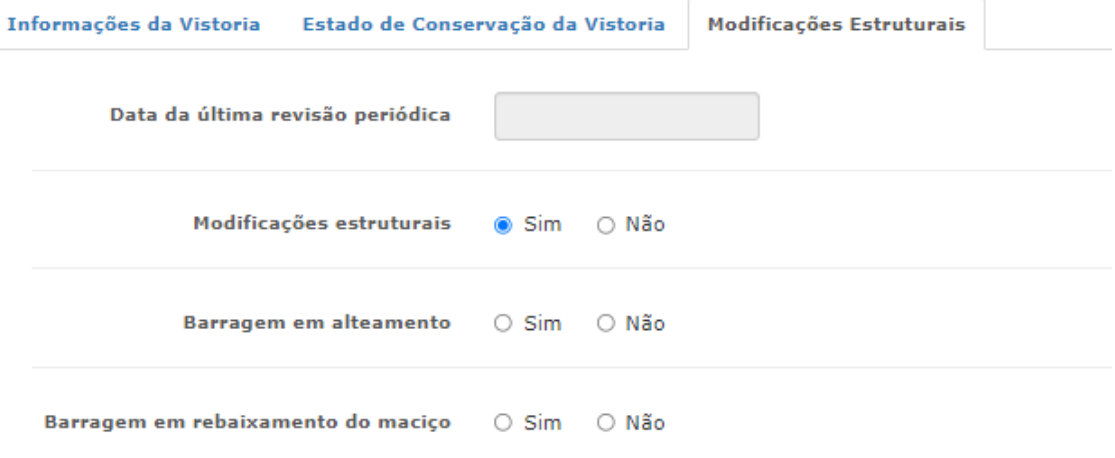

b) Caso a barragem esteja em alteamento, após selecionar a opção "sim", a opção de rebaixamento fica automaticamente marcada como "não" e novos campos serão apresentados, sendo eles situação do alteamento, cota atual da crista e nova capacidade total do reservatório. O campo cota atual da crista atualiza a informação relativa à altura da barragem (sub aba informações da vistoria e aba 4 - Características Técnicas), somando a diferença entre os valores da cota atual e anterior ao valor da altura anterior.

Quando a barragem sofre um aumento total de 10 metros na cota, é habilitada a entrega da Revisão Periódica de Barragens (RPSB) por Alteamento Contínuo – 10 metros, conforme § 2º do art. º18 da Resolução ANM nº 95/22. O empreendedor, dessa forma, tem 6 meses para entregar a RPSB na aba 13 do SIGBM.

Caso a estrutura fique com a situação "alteamento em andamento" pelo período de 2 anos, é habilitada a entrega da RPSB por Alteamento Contínuo - 2 anos, conforme § 2<sup>º</sup> do art. º18 da Resolução ANM nº 95/22. O empreendedor, dessa forma, tem 6 meses para entregar a RPSB na aba 13 do SIGBM.

Por fim, quando a situação do alteamento passa para concluído, é habilitada a entrega da RPSB por Alteamento Concluído, conforme § 1º do art. º18 da Resolução ANM nº 95/22. O empreendedor, dessa forma, tem 6 meses para entregar a RPSB na aba 13 do SIGBM.

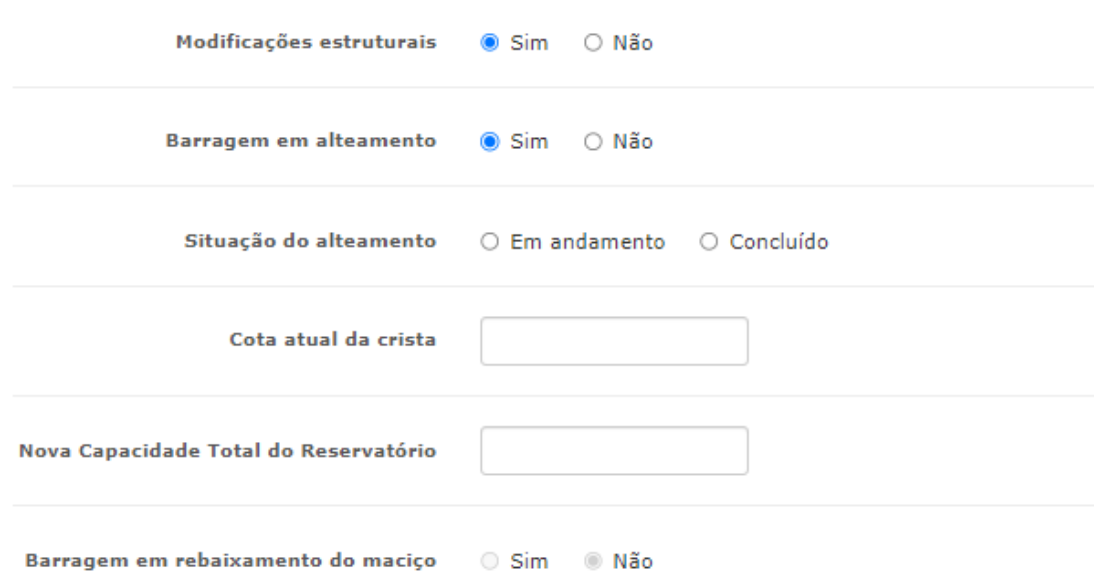

c) Caso a barragem esteja com rebaixamento do maciço, o empreendedor deve selecionar a opção Modificações estruturais "sim", Barragem em alteamento "não", Barragem em rebaixamento do maciço "sim". Quando essa opção é elencada pelo empreendedor, novos campos serão apresentados, sendo eles situação do rebaixamento do maciço, cota atual da crista e nova capacidade total do reservatório. O campo cota atual da crista atualiza a informação relativa à altura da barragem (sub aba informações da vistoria e aba 4 - Características Técnicas), subtraindo a diferença entre os valores da cota anterior e atual do valor da altura anterior.

Quando a situação do rebaixamento do maciço passa para concluído, é habilitada a entrega da RPSB por Modificação Estrutural, conforme § 1º do art. º18 da Resolução ANM nº 95/22. O empreendedor, dessa forma, tem 6 meses para entregar a RPSB na aba 13 do SIGBM.

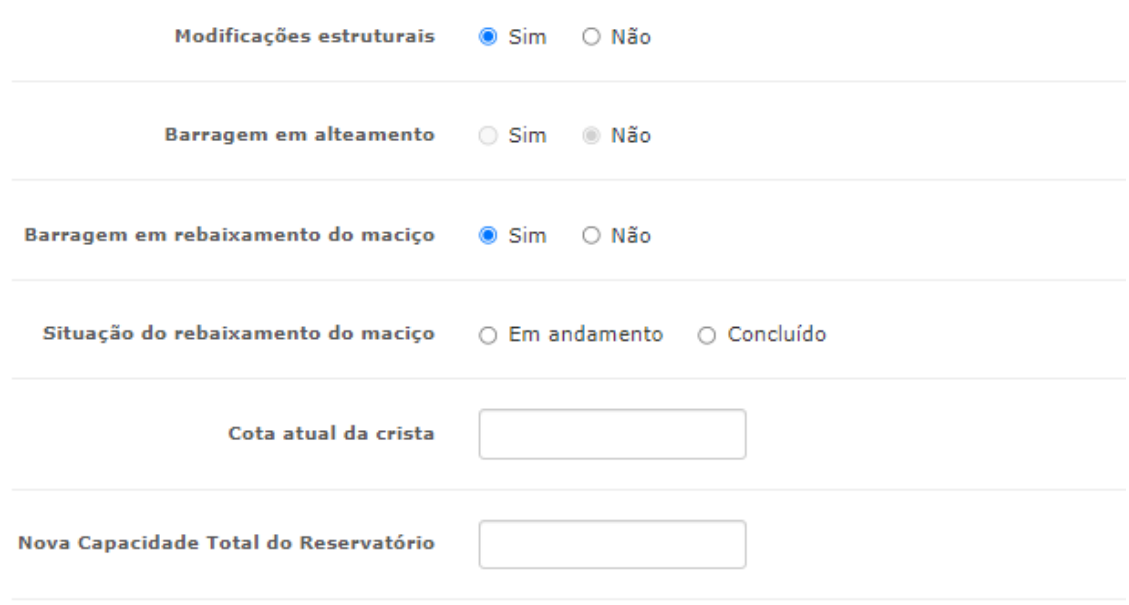

d) Caso a barragem não esteja sofrendo nem alteamento e nem rebaixamento do maciço, mas há qualquer outra modificação estrutural ocorrendo, inclusive as obras relativas ao reforço ou descaracterização da estrutura, então o empreendedor deve realizar as seleções na aba modificações estruturais, conforme print abaixo. Nesse caso, o campo Descrição das modificações estruturais deve ser preenchido pelo empreendedor, detalhando o que está sendo realizado na barragem. Também deverá ser informado a situação atual da modificação estrutural, se está em andamento ou se foi concluída. Deve ser entendida como modificação estrutural, intervenções na barragem que acarretem alterações nas suas dimensões, no tipo e na categoria dos materiais utilizados, na capacidade de armazenamento e extravasamento e na sua condição de estabilidade, seja para uma condição de maior ou menor segurança. Situações como obras de drenagem superficial, proteção do talude de montante com rip rap e remoção de vegetação, por exemplo, não devem ser enquadradas como modificação estrutural.

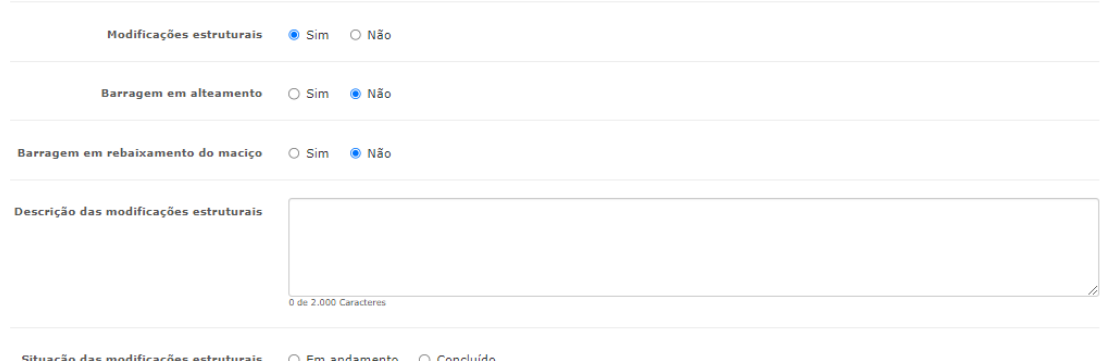

Quando a situação das modificações estruturais passarem para concluído, será habilitada a entrega da RPSB por Modificação Estrutural, conforme § 1º do art. º18 da Resolução ANM nº 95/22. O empreendedor, dessa forma, tem 6 meses para entregar a RPSB na aba 13 do SIGBM.

e) Caso nenhuma modificação estrutural esteja ocorrendo na estrutura, então, o responsável técnico pela inspeção deve selecionar a opção "não" para o campo modificações estruturais e os campos de alteamento e rebaixamento ficarão automaticamente desabilitados.

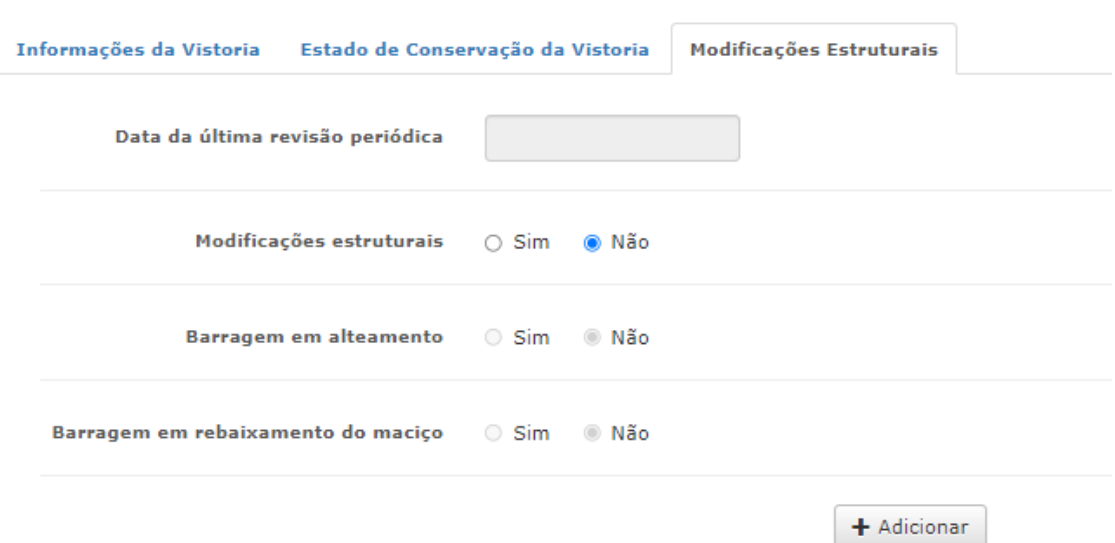

6.3.5. Após preencher todas as informações das 3 abas e clicar no botão adicionar, o sistema gerará um rascunho com as informações da inspeção regular que foi realizada.

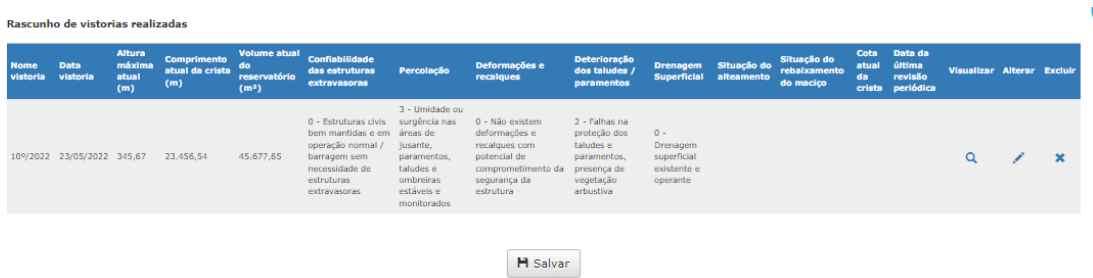

6.3.6. Este rascunho pode ser visualizado (lupa no print acima), editado (lápis no print acima) ou excluído (x no print acima).

6.3.7. Após confirmar todas as informações o RT deverá clicar no botão salvar. Se houver qualquer situação conforme arts. 40 e 41 da Resolução ANM nº 95/22 que indiquem que a barragem está em nível de alerta ou nível de emergência, a *pop-up* abaixo aparecerá na tela com a informação de qual é a regra de enquadramento da barragem em nível de alerta ou emergência e qual é o nível segundo regra, para confirmação da informação pelo RT antes do envio.

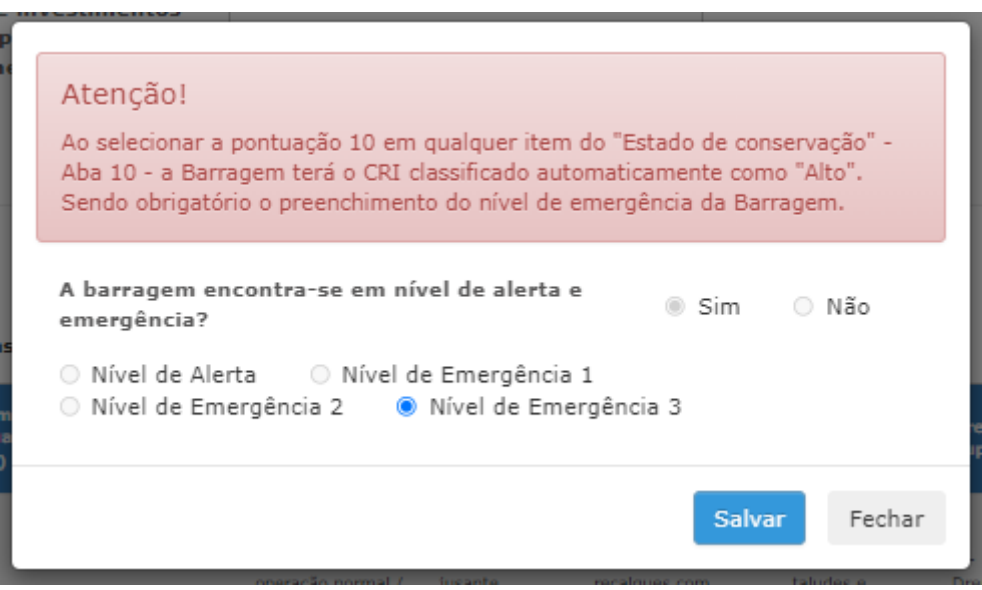

Esta funcionalidade somente será visível para barragens que se encontram enquadradas na Política Nacional de Segurança de Barragens (PNSB). Barragens fora da PNSB, não necessitam preencher as informações contidas nessa funcionalidade.

# <span id="page-26-0"></span>6.4. Aba 11 – Declaração de Condição de Estabilidade - RISR

- $\checkmark$  A DCE deverá ser enviada semestralmente à ANM, conforme inciso III do art. 19 da Resolução ANM nº 95/2022, através da aba 11 do SIGBM.
- ✓ Tal documento deverá ser preenchido e assinado pelo responsável técnico e pelo representante legal do empreendimento.

✓ O responsável técnico pelo envio da DCE deverá estar cadastrado na aba 8 do SIGBM como tipo "Declaração" e o representante legal como tipo "Declaração – Representante Legal", ambos estando vinculados à barragem conforme descrito no item 4.4.

6.4.1. O acesso para envio da DCE pode ser realizado como descrito no item 5.8.1, ou após o RT logar como pessoa física (item 4.6), ir em Gerenciar > Assinar Barragens.

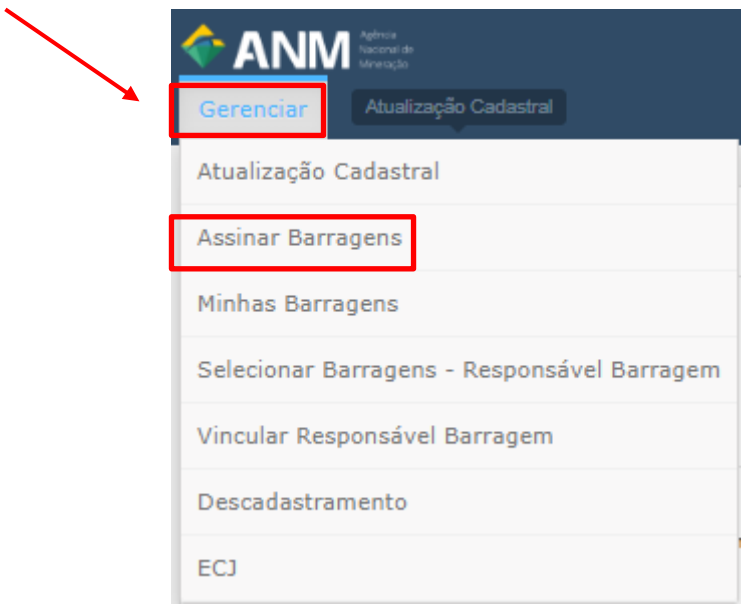

6.4.2. Ao clicar no link acima, aparecerá a tela com a opção para assinar as Declarações: Condição de Estabilidade - DCE, Conformidade e Operacionalidade – DCO e Revisão Periódica – RPSB.

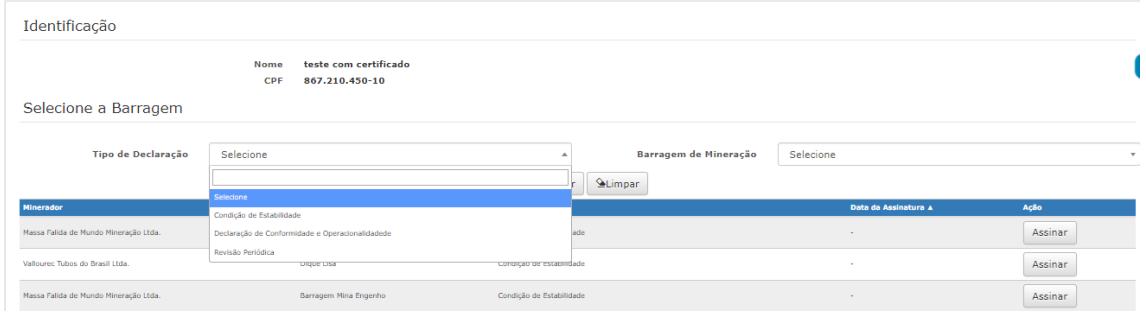

6.4.3. O RT poderá escolher a opção Condição de Estabilidade e aparecerá na lista as barragens de mineração as quais ele está vinculado (item 4.4). Ao escolher a barragem e clicar em assinar, o sistema abre a aba 11 do SIGBM.

6.4.5. Na aba 11, deverão ser preenchidas as informações, conforme passo-a-Passo abaixo:

> a) O responsável técnico deverá iniciar o preenchimento da DCE até informação da "Data da elaboração do relatório de Inspeção de

#### Segurança Regular" e salvar as informações, preenchendo o termo de compromisso.

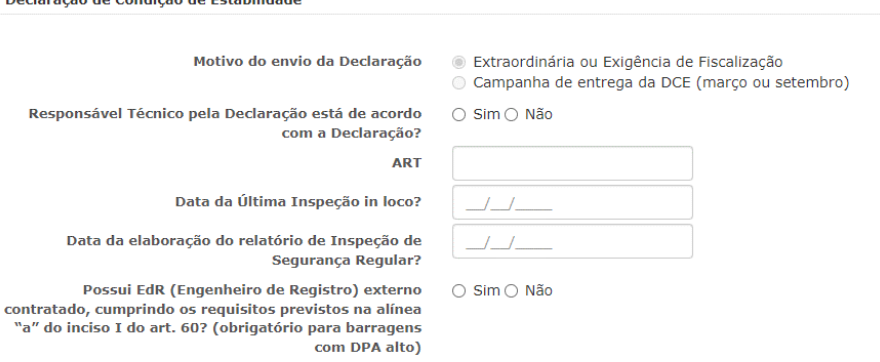

b) O representante legal deverá realizar o *login* no sistema conforme descrito no item 4.6, finalizar o preenchimento da DCE com as perguntas relacionadas ao seu perfil, salvar as informações, preenchendo o termo de compromisso e confirmar o envio das informações.

O representante legal atende aos critérios de hierarquia funcional ( O Sim O Não presentante regardence dos entertos de merarquis rationalementaria.<br>estabelecidos pelo Parágrafo Único do art. 26 da Resolução nº<br>95/2022?

Deslavação de Condição

Responsável pelo Empreendimento está de acordo com a Declaração? 0 Sim O Não

O motivo do envio da Declaração "Campanha de entrega da DCE (março ou setembro)" só ficará habilitado nos períodos de campanha, de  $1^{\circ}$  à 31 de março e  $1^{\circ}$  à 30 de setembro. Nos demais períodos só ficará habilitada a opção "Extraordinária ou Exigência de Fiscalização".

Para envio da DCE positiva, atestando a estabilidade, tanto o responsável técnico como o representante legal devem responder "sim" para a pergunta se está de acordo com a declaração. Já para envio da DCE negativa, não atestando a estabilidade, ambos devem responder "não".

Esta funcionalidade somente será visível para barragens que se encontram enquadradas na Política Nacional de Segurança de Barragens (PNSB). Barragens fora da PNSB não necessitam preencher as informações contidas nessa funcionalidade.

#### <span id="page-28-0"></span>6.5. Aba 11.1 – Declaração de Condição de Estabilidade - ECJ

 $\checkmark$  A DCE da ECJ deverá ser enviada semestralmente à ANM, conforme § 5° do art. 19 da Resolução ANM nº 95/2022, através da aba 11.1 do SIGBM.

- ✓ Tal documento deverá ser preenchido e assinado pelo responsável técnico e pelo representante legal do empreendimento.
- ✓ O responsável técnico pelo envio da DCE da ECJ deverá estar cadastrado na aba 8 do SIGBM como tipo "Declaração ECJ" e o representante legal como tipo "Declaração – Representante Legal", ambos estando vinculados à barragem conforme descrito no item 4.4.

6.5.1. O acesso para envio da DCE da ECJ deve ser realizado como descrito no item 5.8.1.

6.5.2. Após entrar na barragem conforme está no item 5.8.1, o RT do tipo Declaração ECJ deverá ir na aba 11.1 da Declaração de Condição de Estabilidade da ECJ, e preencher as informações, conforme passo-a-Passo abaixo:

> a) O responsável técnico deverá iniciar o preenchimento da DCE até informação da "Data da elaboração do relatório de Inspeção de Segurança Regular" e salvar as informações, preenchendo o termo de compromisso.

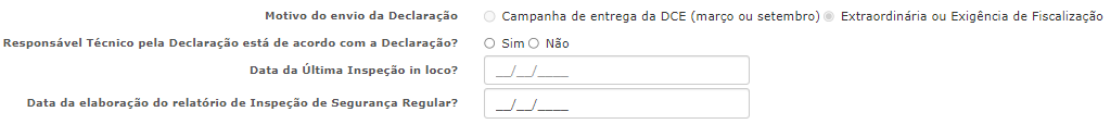

b) O representante legal deverá realizar o *login* no sistema conforme descrito no item 4.6, finalizar o preenchimento da DCE com as perguntas relacionadas ao seu perfil, salvar as informações, preenchendo o termo de compromisso e confirmar o envio das informações.

O representante legal atende aos critérios de hierarquia funcional  $\cap$  Sim $\cap$  Não estabelecidos pelo Parágrafo Único do art. 26 da Resolução nº 95/20222 Responsável pelo Empreendimento está de acordo com a Declaração? ( O Sim O Não

O motivo do envio da Declaração "Campanha de entrega da DCE (março ou setembro)" só ficará habilitado nos períodos de campanha, de  $1^{\circ}$  a 31 de março e  $1^{\circ}$  à 30 de setembro. Nos demais períodos só ficará habilitada a opção "Extraordinária ou Exigência de Fiscalização".

Para envio da DCE positiva, atestando a estabilidade, tanto o responsável técnico como o representante legal devem responder "sim" para a pergunta se está de acordo com a declaração. Já para envio da DCE negativa, não atestando a estabilidade, ambos devem responder "não".

Esta funcionalidade somente será visível para barragens que possuem ECJ vinculada. Para ECJs na situação operacional em construção, não é necessário/possível enviar a DCE da ECJ.

Quando uma ECJ estiver vinculada a mais de uma barragem é necessário enviar a DCE da ECJ somente em uma das estruturas vinculadas. O sistema automaticamente, carregará a DCE da ECJ para as outras barragens.

#### <span id="page-30-0"></span>6.6. Aba 12 - Extrato de Inspeção Especial (EIE)

- $\checkmark$  Sempre que detectadas anomalias com pontuação 10 (dez) em qualquer coluna do Quadro 3 - Matriz de Classificação Quanto à Categoria de Risco (1.2 - Estado de Conservação), do Anexo IV, após a ocorrência de eventos excepcionais que possam significar impactos nas condições de estabilidade ou a qualquer tempo, quando exigidas pela ANM, devem ser realizadas as Inspeções de Segurança Especial - ISE, conforme art. 27 da Resolução ANM nº 95/2022.
- $\checkmark$  Os EIE abertos para cada anomalia deverão ser enviados diariamente à ANM, conforme art. 28 da Resolução ANM nº 95/2022, através da aba 12.1 ou 12.2 do SIGBM, a depender do gatilho da Inspeção Especial. Para as anomalias marcadas com pontuação 10 no EIR, o sistema automaticamente inicia uma ISE na aba 12.1 do SIGBM. As inspeções extraordinárias ou por exigência de fiscalização podem ser iniciadas a qualquer tempo através da aba 12.2 do SIGBM.
- $\checkmark$  O responsável técnico pelo envio do EIE deverá estar cadastrado na aba 8 do SIGBM como tipo "Inspeção/Vistoria" e estar vinculado à barragem conforme descrito no item 4.4.
- ✓ Para preenchimento do EIE o responsável técnico deverá realizar o login no sistema, conforme descrito no item 4.6.

6.6.1. Na primeira inspeção especial, a anomalia que foi cadastrada na Inspeção Regular com pontuação 10 já estará habilitada na aba 12.1. Neste caso, o responsável técnico deve preencher os campos conforme imagem abaixo com a descrição da anomalia, e então clicar em **+Incluir anomalia.**

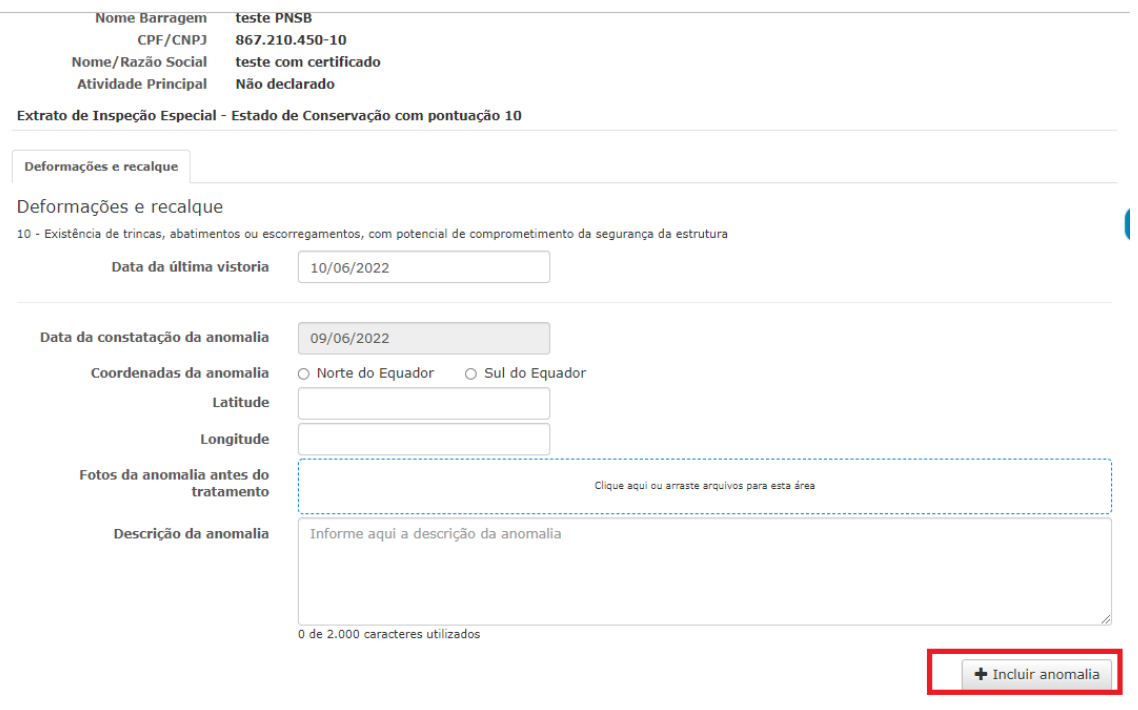

6.6.2. Após isso, a anomalia cadastrada aparecerá listada conforme imagem a seguir. As Inspeções Especiais Diárias deverão então ser inseridas no sistema por meio do botão de ação "+".

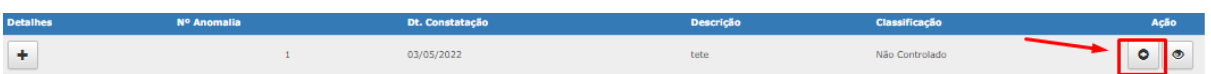

6.6.3. Após as anomalias serem classificadas como controladas ou extintas, deverão ser finalizadas por meio do botão "finalizar". Após essa ação, não há mais a obrigação de enviar a inspeção diária para a anomalia encerrada. Para o correto enquadramento da anomalia como extinta ou controlada, atentar obrigatoriamente para os incisos I e II do artigo 31 da resolução nº 95/2022.

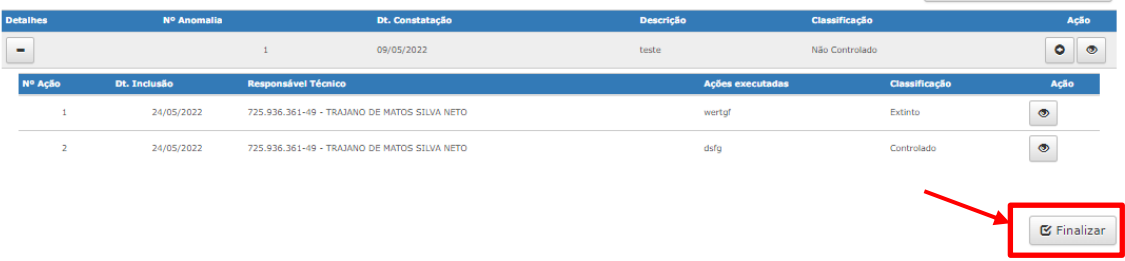

6.6.4. Para as anomalias com pontuação 10, após sua finalização, **fica obrigatória a assinatura da Declaração de Encerramento de Emergência (DEE)** na aba 14 do SIGBM. Somente após a assinatura, a pergunta que estava com pontuação 10 fica habilitada para edição durante o preenchimento dos EIR.

**SIGBM– Sistema Integrado de Gestão de Segurança de Barragens de Mineração Página 32** Esta funcionalidade somente será visível para barragens que se encontram dentro enquadradas na Política Nacional de Segurança de Barragens (PNSB). Barragens fora da PNSB, não necessitam preencher as informações contidas nessa funcionalidade.

### <span id="page-32-0"></span>6.7. Aba 13 – Revisão Periódica de Segurança de Barragens (RPSB)

- ✓ Conforme art. 18 da Resolução ANM nº 95/22, deverão ser realizadas RPSB, de acordo com o DPA da estrutura, sendo que, para barragens com DPA alto o prazo é a cada 3 anos, com DPA médio, 5 anos e DPA baixo, 7 anos.
- $\checkmark$  6 meses antes do fim do prazo estabelecido para cada DPA é habilitado o gatilho para envio da RPSB no SIGBM.
- ✓ Além da RPSB por periodicidade, há a necessidade de realizar a revisão periódica quando há modificações estruturais na barragem, sendo que os gatilhos para cada tipo de revisão periódica estão descritos nos §§ 1º, 2º e 3º do art. 18 da Resolução ANM nº 95/22.
- ✓ Ainda, quando há alteração na classificação do rejeito depositado na barragem, ou seja, quando há alteração para a pergunta Impacto ambiental da aba 7 do SIGBM, é necessária a realização de uma RPSB, conforme § 1º do art. 18 da Resolução ANM nº 95/22. O empreendedor, dessa forma, tem 6 meses para entregar a RPSB na aba 13 do SIGBM.
- ✓ Por fim, há ainda a necessidade de realização da RPSB quando há reaproveitamento ou remoção de rejeitos ou de empilhamentos de rejeitos desaguados ou qualquer outro tipo de material, conforme está estabelecido no § 3º do art. 18 da Resolução ANM nº 95/22. Para esse caso, o empreendedor deverá realizar a RPSB **previamente** ao reaproveitamento ou remoção.
- $\checkmark$  O SIGBM possui um contador de prazo para todas as situações acima elencadas. Para as RPSB em função do DPA e para a RPSB por alteamento contínuo 2 anos, o sistema sempre considera a data da última RPSB enviada, ou seja, caso seja entregue a RPSB por outro qualquer motivo o SIGBM zera o contador de prazo.

6.7.1. Ao logar no SIGBM, caso não haja gatilhos ativos para o envio da DCE da RPSB, aparecerá a tela, conforme print abaixo. Assim, a qualquer momento o empreendedor pode selecionar uma das opções mostradas acima e clicar no botão "**Iniciar Declaração"** para o envio da RPSB, ou para atender uma exigência de fiscalização, ou para atender os requisitos da regulamentação referentes a remoção e a reaproveitamento de rejeitos.

#### Revisão Periódica e DCE - Revisão

Deseja iniciar o envio da Declaração de Revisão Periódica por um dos Motivos abaixo:

- □ Extraordinária ou exigência de fiscalização
- $\Box$  Reaproveitamento dos rejeitos depositados
- □ Remoção dos rejeitos ou sedimentos

**H** Iniciar Declaração

6.7.2. Caso haja gatilhos ativados, a tela se apresentará como no *print* abaixo. Quando o motivo para envio da RPSB estiver vencido, o gatilho fica vermelho e quando estiver com data a vencer o gatilho fica verde. Para ambos os casos sempre aparecerá a data máxima em que a RPSB deve ser enviada no SIGBM.

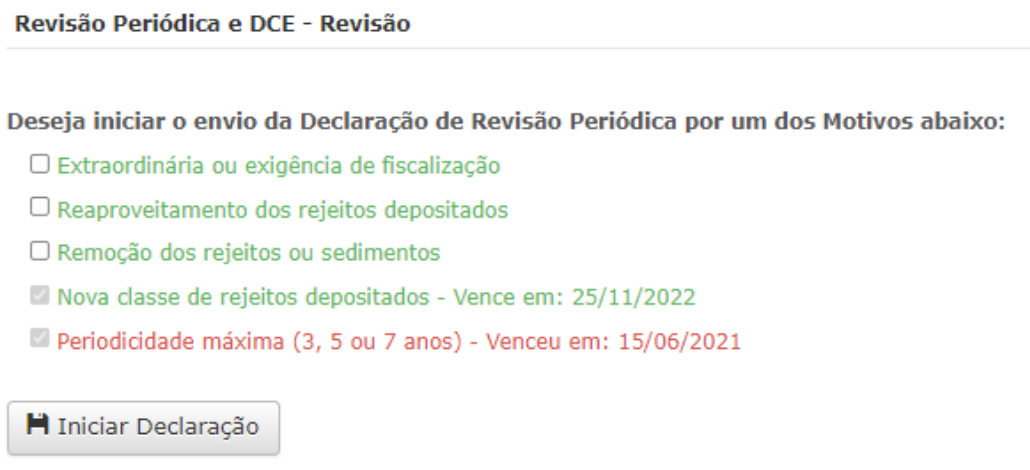

6.7.3. Quando há mais de um gatilho ativado, o SIGBM automaticamente marca os motivos para entrega da RPSB. Além dos motivos selecionados automaticamente, nesse caso, o responsável técnico pode selecionar outros motivos que não demandam gatilho no sistema.

6.7.4. Após preenchimento, para iniciar o envio da DCE da RPSB, o responsável técnico deve estar cadastrado na aba 8 do SIGBM como RT do tipo Revisão, deve estar vinculado à barragem (item 4.4), logar no sistema como pessoa física (item 4.6) e ir em Gerenciar > Assinar Barragens.

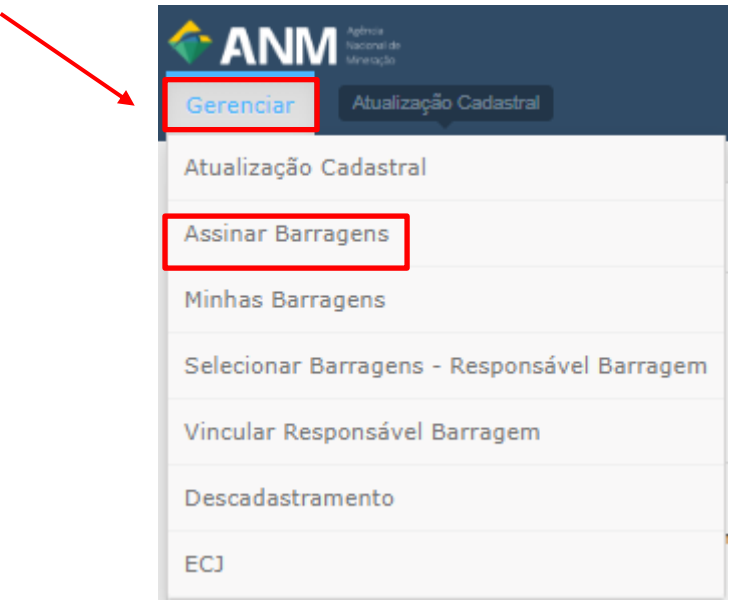

**SIGBM– Sistema Integrado de Gestão de Segurança de Barragens de Mineração Página 34**

6.7.5. Ao clicar no item acima, aparecerá a tela com a opção para assinar as Declarações: Condição de Estabilidade - DCE, Conformidade e Operacionalidade – DCO e Revisão Periódica – RPSB.

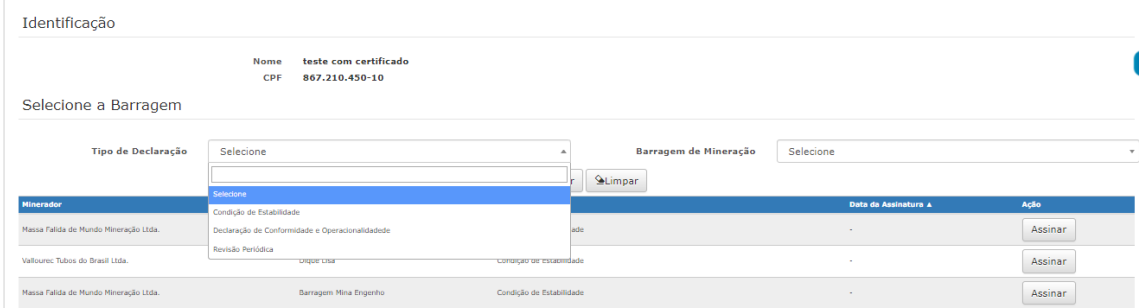

6.7.6. O responsável técnico poderá escolher a opção Revisão Periódica e aparecerá na lista as barragens de mineração as quais ele está vinculado. Ao escolher a barragem e clicar em assinar, o sistema abre a aba 13 do SIGBM.

6.7.7. Na aba 13, deverão ser preenchidas as informações, conforme passo-a-passo abaixo:

> a) O RT revisão deverá selecionar o motivo de envio da DCE e clicar em iniciar declaração.

Deseja iniciar o envio da Declaração de Revisão Periódica por um dos Motivos abaixo:

□ Extraordinária ou exigência de fiscalização

 $\square$  Reaproveitamento dos rejeitos depositados

 $\square$  Remoção dos rejeitos ou sedimentos

Modificação Estrutural Concluída - Vence em: 13/06/2022

H Iniciar Declaração

b) Preencher a DCE até informação "Data da elaboração do relatório de Revisão Periódica" e salvar as informações, preenchendo o termo de compromisso.

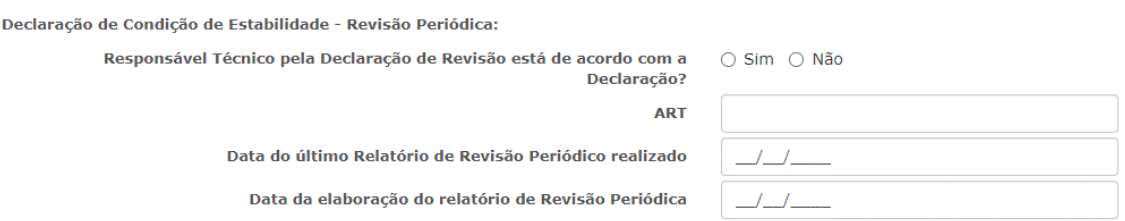

c) O representante legal deverá realizar o login no sistema conforme descrito no item 4.6, finalizar o preenchimento da DCE com as perguntas relacionadas ao seu perfil, salvar as informações,

preenchendo o termo de compromisso e confirmar o envio das informações.

O representante legal atende aos critérios de hierarquia funcional  $\odot$  Sim  $\odot$  Não estabelecidos pelo Parágrafo Único do art. 26 da Resolução nº 95/2022?

Responsável pelo Empreendimento está de acordo com a Declaração?  $\circ$  Sim  $\circ$  Não

Para envio da DCE da RPSB positiva, atestando a estabilidade, tanto o responsável técnico como o representante legal devem responder "sim" para a pergunta se está de acordo com a declaração. Já para envio da DCE negativa, não atestando a estabilidade, ambos devem responder "não".

Esta funcionalidade somente será visível para barragens que se encontram enquadradas na Política Nacional de Segurança de Barragens (PNSB). Barragens fora da PNSB, não necessitam preencher as informações contidas nessa funcionalidade.

#### <span id="page-35-0"></span>6.8. Aba 14 – Plano de Emergência

- ✓ Conforme inciso X do art. 38 da Resolução ANM nº 95/2022, o empreendedor deve emitir e enviar, via SIGBM, a Declaração de Encerramento de Emergência (DEE), de acordo com o modelo estabelecido no citado sistema, em até 5 dias após o encerramento da citada emergência.
- ✓ Quando uma anomalia com pontuação 10 recebe o *status* de "controlada" ou "extinta" e a inspeção especial existente na aba 12.1 é finalizada, o botão "iniciar declaração" na aba 14 é habilitado.

6.8.1. O responsável técnico vinculado à estrutura, conforme item 4.4, e logado no SIGBM como pessoa física, conforme item 4.6, deverá preencher as informações, conforme *print* abaixo, salvar e confirmar.

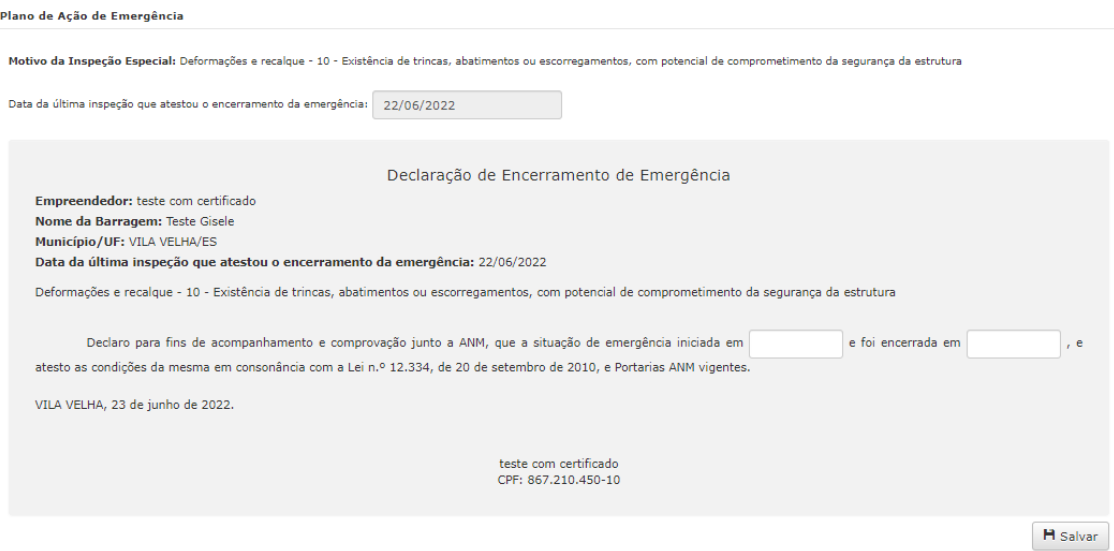

6.8.2. Após finalizar a DEE, o sistema atualiza o item de Estado de Conservação na aba 5 e permite a edição do Estado de Conservação da aba 10, quando o empreendedor enviar o próximo EIR.

Caso a Barragem em questão esteja realizando Inspeção Especial, o sistema não permitirá editar a funcionalidade, e exibirá a seguinte mensagem: Esta funcionalidade somente estará disponível para edição após a conclusão do Extrato de Inspeção Especial.

Esta funcionalidade somente será visível para barragens que se encontram enquadradas na Política Nacional de Segurança de Barragens (PNSB). Barragens fora da PNSB, não necessitam preencher as informações contidas nessa funcionalidade.

# <span id="page-36-0"></span>6.9. Aba 15 - Declaração de Conformidade e Operacionalidade – DCO

- $\checkmark$  A DCO deverá ser enviada anualmente à ANM, conforme inciso II do art. 45 da Resolução ANM nº 95/2022, através da aba 15 do SIGBM.
- ✓ Tal documento deverá ser preenchido e assinado pelo responsável técnico e pelo representante legal do empreendimento.
- ✓ O responsável técnico pelo envio da DCO deverá estar cadastrado na aba 8 do SIGBM como tipo "Declaração DCO" e o representante legal como tipo "Declaração – Representante Legal".

6.9.1. O Responsável Técnico vinculado (conforme item 4.4) deverá logar no sistema como pessoa física (conforme item 4.6) e selecionar a opção Gerenciar > Assinar Barragem.

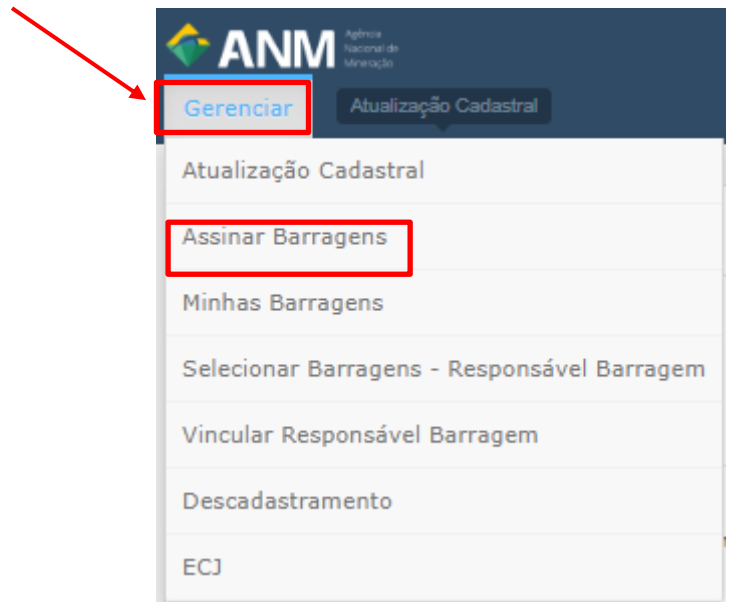

6.9.2. Ao clicar no link acima, aparecerá a tela com a opção para assinar as Declarações: Condição de Estabilidade - DCE, Conformidade e Operacionalidade – DCO e Revisão Periódica – RPSB.

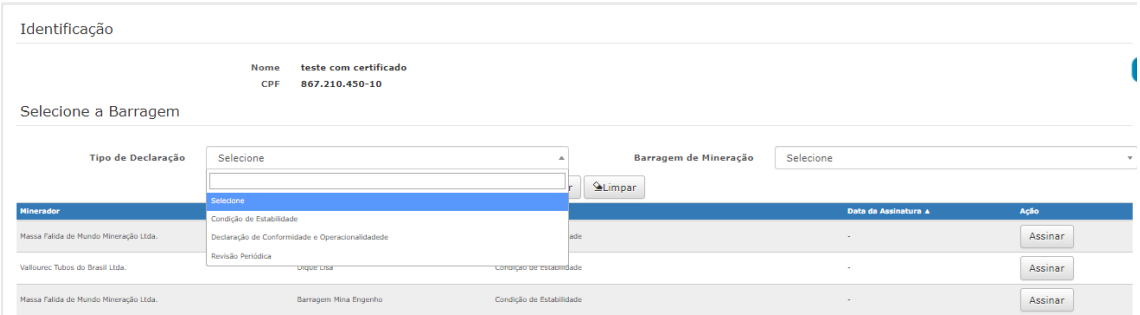

6.9.3. O responsável técnico poderá escolher a opção Declaração de Conformidade e Operacionalidade e aparecerá na lista as barragens de mineração as quais ele está vinculado. Ao escolher a barragem e clicar em assinar, o sistema abre a aba 15 do SIGBM.

6.9.4. Na aba 15, deverão ser preenchidas as informações, conforme passo-a-passo abaixo:

> a) O responsável técnico deverá iniciar o preenchimento da DCO, completando todas as informações do print abaixo até informação da "Data da elaboração do relatório de Conformidade e Operacionalidade" e salvar as informações, preenchendo o termo de compromisso.

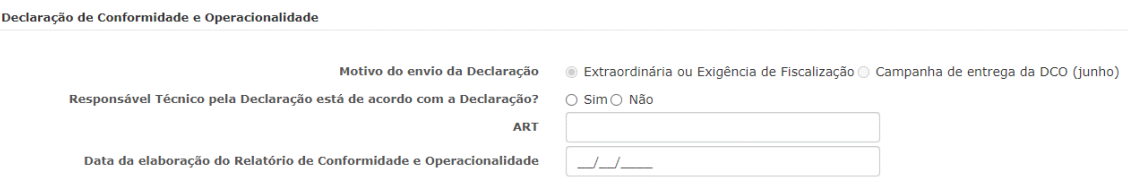

b) O representante legal deverá realizar o login no sistema como pessoa física (conforme item 4.6), finalizar o preenchimento da DCO com as perguntas relacionadas ao seu perfil, salvar as informações, preenchendo o termo de compromisso e confirmar o envio das informações.

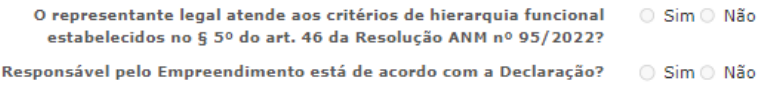

O motivo do envio da Declaração "Campanha de entrega da DCO (junho)" só ficará habilitado no período de campanha, de 1º à 30 de junho. Nos demais períodos só ficará habilitada a opção "Extraordinária ou Exigência de Fiscalização"

A emissão da primeira DCO somente ocorrerá no ano subsequente ao de elaboração do PAEBM.

Para envio da DCO positiva, atestando que o PAEBM está em conformidade com a legislação vigente e operacional em sua aplicabilidade em situação de emergência, tanto o responsável técnico como o representante legal devem responder "sim" para a pergunta se está de acordo com a declaração. Já para envio da DCO negativa, não atestando o PAEBM, ambos devem responder "não".

#### <span id="page-38-0"></span>6.10. Aba 16 – Mapa de Inundação

- $\checkmark$  0 mapa de inundação de todas as barragens de mineração (enquadradas na PNSB ou não) deverá ser enviado à ANM, **conforme § 9º do art. 6 da Resolução ANM nº 95/2022,** em formato KMZ ou KML, através da aba 16 do SIGBM, devendo sempre ser mantido atualizado.
- $\checkmark$  Tal documento deverá atender todos os requisitos previsto no art. 6<sup>o</sup> da Resolução ANM nº 95/2022.
- $\checkmark$  0 envio do documento, poderá ser realizado por qualquer responsável técnico vinculado à barragem, conforme descrito no item 4.4.
- $\checkmark$  Para as barragens em situação operacional "em construção" a aba 16, referente ao envio mapa de inundação fica desabilitada.

6.10.1. O Responsável Técnico vinculado deverá logar no sistema como pessoa física (conforme item 4.6) e selecionar a opção Gerenciar > Selecionar Barragens – Responsável Barragem.

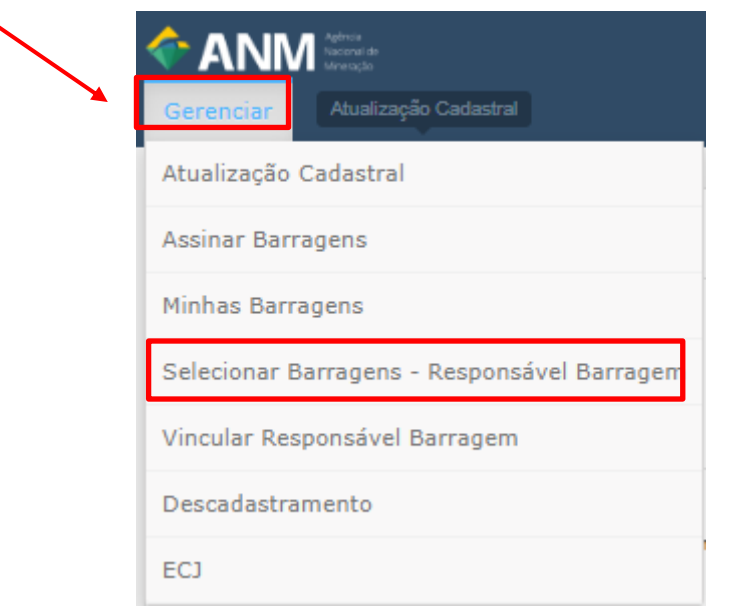

6.10.2. Selecione a barragem de interesse e clique na aba 16 – Mapa de Inundação.

6.10.3. Para fazer o upload do mapa de inundação é necessário primeiro confirmar que o mapa de inundação está atualizado e foi elaborado por RT com ART conforme art. 77 da Resolução ANM nº 95/2022. Após a confirmação, basta clicar no botão "Adicionar" para fazer o upload do documento.

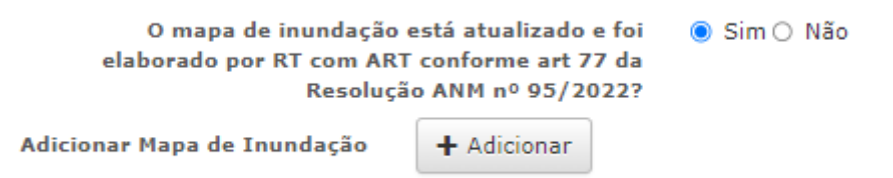

6.10.4. Após o upload do Mapa de Inundação, clicar no botão salvar para que o documento seja salvo no sistema. $\mathbb{R}^n$ 

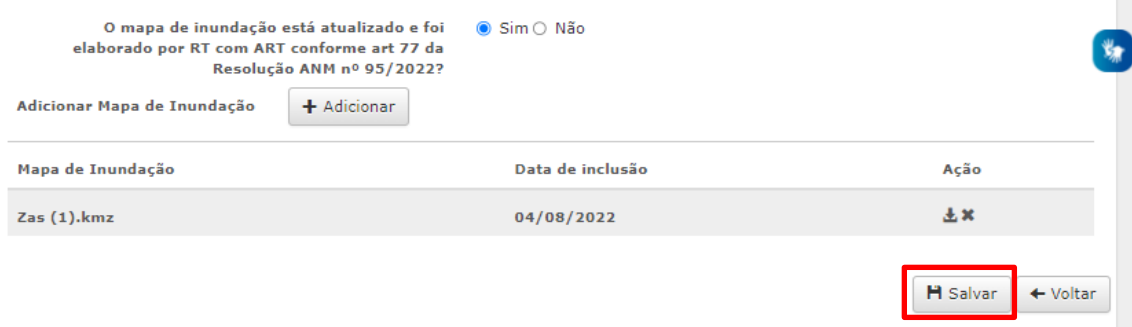

#### <span id="page-40-0"></span>6.11. Aba 17 – Gestão de Risco

- ✓ As informações relativas ao Processo de Gestão de Risco para Barragens de Mineração - PGRBM deverão ser enviadas à ANM, **conforme art. 72 da Resolução ANM nº 95/2022,** até 31/12/2023 para as barragens que possuírem DPA Alto.
- ✓ Quando houver a reclassificação da barragem para DPA Alto, o empreendedor disporá de 1 (um) ano para implantação do PGRBM e envio das informações via SIGBM.
- ✓ O envio das informações, poderá ser realizada por qualquer responsável técnico vinculado à barragem, conforme descrito no item 4.4.
- $\checkmark$  Para as barragens em situação operacional "em construção" a aba 17, referente ao PGRBM fica desabilitada.

6.11.1. O Responsável Técnico vinculado deverá logar no sistema como pessoa física (conforme item 4.6) e selecionar a opção Gerenciar > Selecionar Barragens – Responsável Barragem.

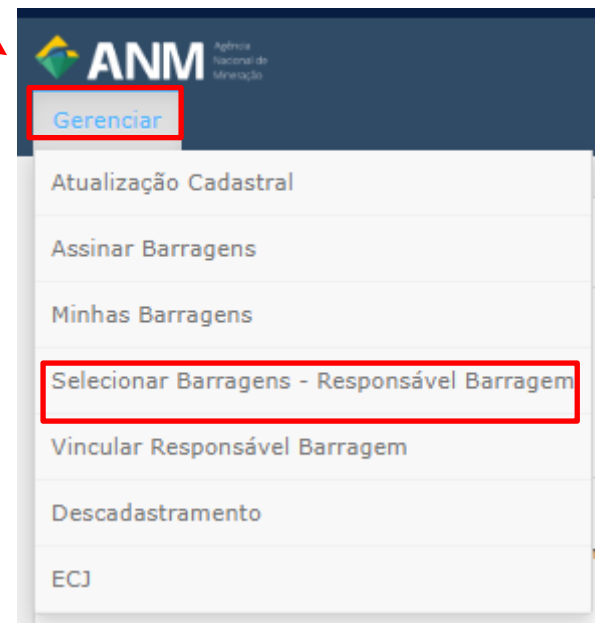

6.11.2. Selecione a barragem de interesse e clique na aba 17 – Gestão de Risco.

6.11.3. Na aba 17, deverão ser respondidas as perguntas abaixo e posteriormente salvar as informações.

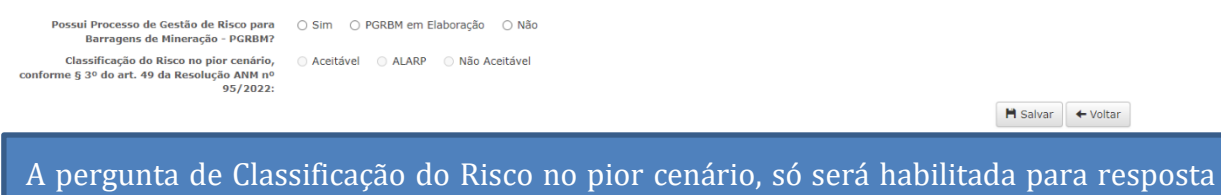

caso o empreendedor responda que possui PGRBM.

# <span id="page-41-0"></span>7. FUNCIONALIDADES ADICIONAIS

### <span id="page-41-1"></span>7.1. Solicitações

7.1.1 Funcionalidade que permite o usuário solicitar atualização das informações cadastrais da estrutura, solicitar a entrada da barragem na etapa de Monitoramento Passivo e Descadastramento por fechamento/descaracterização ou por exclusão do cadastro. Observa-se que a aprovação das solicitações é feita mediante análise dos técnicos da ANM.

- $\checkmark$  Conforme previsto na Resolução ANM nº 95/2022, o empreendedor poderá solicitar o descadastramento de uma barragem de mineração, sendo possível que tal solicitação ocorra após a descaracterização da estrutura (§ 2º do Art. 3) ou quando identificado a necessidade de exclusão, por exemplo, por não se tratar de uma barragem de mineração.
- $\checkmark$  Conforme previsto na Resolução ANM nº 95/2022 (art. 2º, inciso VIII, alínea 'd', item 2), o monitoramento passivo deverá ser solicitado pelo empreendedor quando durante a descaracterização da estrutura, for identificado em projeto a necessidade de monitorar a condição da estrutura por mais de 2 anos.

7.1.2. Para utilizar a funcionalidade de Solicitações, o Responsável Técnico vinculado à barragem (conforme item 4.4) deverá logar no sistema como pessoa física (conforme item 4.6) e deverá selecionar a opção Gerenciar > Solicitações > Solicitar.

![](_page_41_Picture_134.jpeg)

7.1.3. Após essa ação, a seguinte tela ficará disponível para preenchimento pelo empreendedor.

![](_page_42_Picture_91.jpeg)

7.1.4. Para todos os tipos de solicitações o campo "Descrição da Solicitação" deve ser preenchido juntamente com o upload de ao menos um arquivo protocolizado junto ao SEI.

7.1.5. Caso a solicitação seja por Monitoramento Passivo a seguinte pergunta de preenchimento obrigatório será habilitada para resposta: "Foi atendido o período mínimo de monitoramento ativo conforme Art. II, inciso VIII, alínea d?"

![](_page_42_Picture_92.jpeg)

aprovação da solicitação de Monitoramento Passivo **Descaracterização será atualizada com as informações correspondentes (conferir item 5.1.1. Aba 1.2 – Descaracterização)**

7.1.6. Caso a solicitação de descadastramento estiver relacionada a fechamento/descaracterização e quando não houver documento expedido pelo órgão ambiental, conforme art. 3º, § 2º, inciso I e § 3º da Resolução ANM nº 95/2022, é **necessária a revisão de segunda parte com experiência mínima de 5 anos**. Para esses casos, aparecerá a seguinte pergunta na tela: "A revisão de segunda parte do documento atestando a descaracterização foi realizada por consultoria externa com experiência mínima de 5 (cinco) anos?" Nesse caso o documento atestando a

descaracterização da citada estrutura deverá ser adicionado de revisão de segunda parte realizada por consultoria externa com experiência mínima de 5 anos.

![](_page_43_Picture_104.jpeg)

![](_page_43_Picture_105.jpeg)

7.1.8. Para verificar o status da **solicitação requerida** (solicitado (i) em análise, (ii) aprovado e (iii) reprovado), o empreendedor deve selecionar a opção Gerenciar > **Solicitações** > Visualizar.

Após a aprovação do descadastramento não será possível ao empreendedor editar as informações da barragem existentes no SIGBM.

# <span id="page-43-0"></span>7.2. Cadastro de Estrutura de Contenção a Jusante (ECJ)

✓ Caso o empreendedor tenha uma estrutura de contenção a jusante da barragem, conforme inciso XXIV do art. 2º da Resolução ANM nº 95/2022, essa estrutura deverá ser cadastrada no SIGBM conforme previsto no § 6º do art. 3º da Resolução supramencionada.

7.2.1. Para realizar o cadastro, o Responsável Técnico vinculado à barragem (conforme item 4.4) deverá logar no sistema como pessoa física (conforme item 4.6) e deverá selecionar a opção Gerenciar > ECJ.

![](_page_44_Picture_50.jpeg)

7.2.2. Ao realizar essa ação, aparecerá a tela abaixo para adicionar uma nova estrutura de ECJ.

![](_page_44_Figure_2.jpeg)

7.2.3. Inicialmente deverá ser informado a qual empreendedor a ECJ estará vinculada. Logo, preencher as informações adicionais da tela abaixo. Após preencher o nome da ECJ e salvar, o campo ficará indisponível para edição. Quando for escolhida a situação operacional "em construção", um novo campo referente a vida útil prevista da ECJ será habilitado na tela de cadastro.

![](_page_45_Picture_91.jpeg)

7.2.4. Após preencher todas as informações e salvar, a estrutura irá aparecer na Lista de ECJ cadastradas. Nesse momento essa estrutura está classificada como cadastrada e ainda não está vinculada como uma estrutura de contenção a jusante (ECJ) de nenhuma barragem (print abaixo).

![](_page_45_Picture_92.jpeg)

Além do *status* cadastrada, existem os *status* vinculada, descontinuada e excluída. As vinculadas são aquelas que já estão associadas no sistema como uma estrutura de contenção a jusante de uma barragem.

As Descontinuadas são aquelas que estão associadas a uma barragem, porém a barragem a montante sofreu um acidente e a ECJ está operando pós rompimento da barragem. E a Excluída, a ECJ teve sua exclusão lógica do sistema e não poderá mais ser associada a uma barragem.

7.2.5. As ações previstas para essas ECJ são:

✓ Editar: para ECJ com a situação Cadastrada ou Vinculada. Quando é acionado a opção, o sistema abre a *pop-up* de cadastro de ECJ e carrega as informações

dos respectivos campos, para que possa alterar os dados e confirmar as alterações;

- ✓ Excluir: somente para ECJ que esteja cadastrada, mas ainda não foi vinculada ou está operando pós rompimento de uma barragem (descontinuada). Nesse caso, será necessário preencher uma justificativa para exclusão.
- ✓ Visualizar: qualquer ECJ pode ser visualizada pelo RT que esteja vinculado ao empreendedor.

7.2.6. Para que uma ECJ esteja associada à uma barragem, será necessário o responsável técnico vinculado a barragem (conforme item 4.4) logar no SIGBM como pessoa física (conforme item 4.6), entrar em Gerenciar > Minhas barragens, selecionar a barragem e clicar no botão "Visualizar Declaração". Posteriormente, deverá entrar na aba 1- Disposição de Rejeitos com Barramento e na pergunta: "A barragem de mineração possui ECJ" responder "sim". Após essa ação abrirá os campos abaixo:

![](_page_46_Picture_137.jpeg)

7.2.7. Quando for respondido "sim" para a pergunta "Esta ECJ está operando após rompimento da barragem de mineração", então a situação operacional da ECJ passa a ser descontinuada. Nesse caso, o empreendedor é obrigado a cadastrar essa ECJ como uma **nova barragem**. Já quando é selecionado "Vincular a ECJ", a associação à barragem é realizada e as informações da ECJ que foram previamente cadastradas, geram a aba 1.1 – ECJ na árvore do SIGBM.

```
1 - Disposição de Refeitos com Barramento
```
![](_page_47_Picture_41.jpeg)

7.2.8. Quando o empreendedor clicar em salvar ao final da aba 1, aparecerá a *pop-up* abaixo, sendo necessário que sejam cadastrados os responsáveis técnicos pela Construção ECJ, Manutenção/Operação ECJ, Projeto ECJ e Declaração ECJ.

![](_page_47_Picture_42.jpeg)

7.2.9. Adicionalmente, quando uma ECJ é vinculada a uma barragem, nos extratos de inspeções regulares de segurança da barragem, novas perguntas serão habilitadas para resposta pelo empreendedor.

A ECJ está em boas condições de manutenção?

 $\bigcirc$  Sim  $\bigcirc$  Não

O estabelecido no Manual de Operação da ECJ está sendo cumprido?  $\bigcirc$  Sim  $\bigcirc$  Não

Uma Back Up Dam (ECJ) pode estar vinculada a mais de uma barragem.

![](_page_49_Picture_0.jpeg)

![](_page_49_Picture_1.jpeg)

# MINISTÉRIO DE **MINAS E ENERGIA**

# **GOVERNO FEDERAL**

![](_page_49_Picture_4.jpeg)